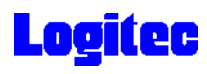

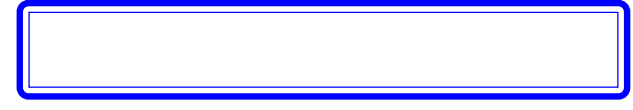

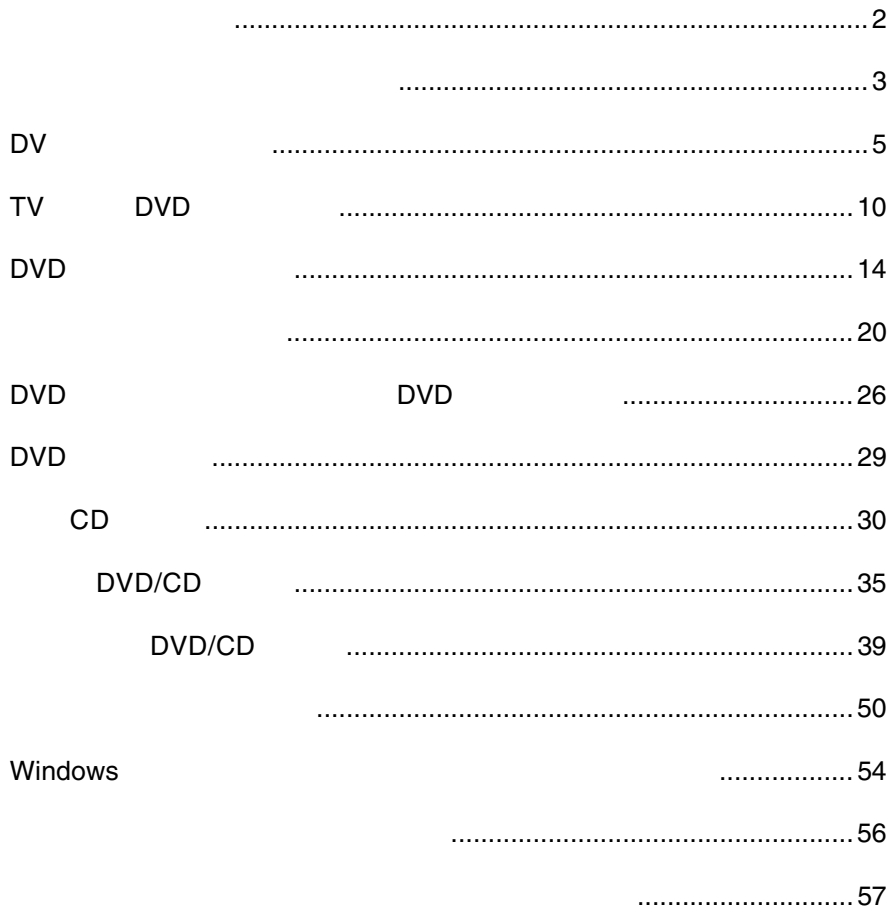

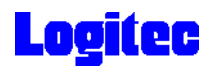

1.  $\blacksquare$ PC  $P$ 

2.DVD-RAM

UDF 1.5

 $AV$ 

 $UDF 2.0$ 

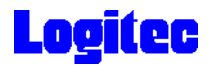

### B's Recorder GOLD BASIC

ソフトウェア使用上の制限事項

#### B's Recorder GOLD BASIC 
<sub>DVD-RAM</sub>

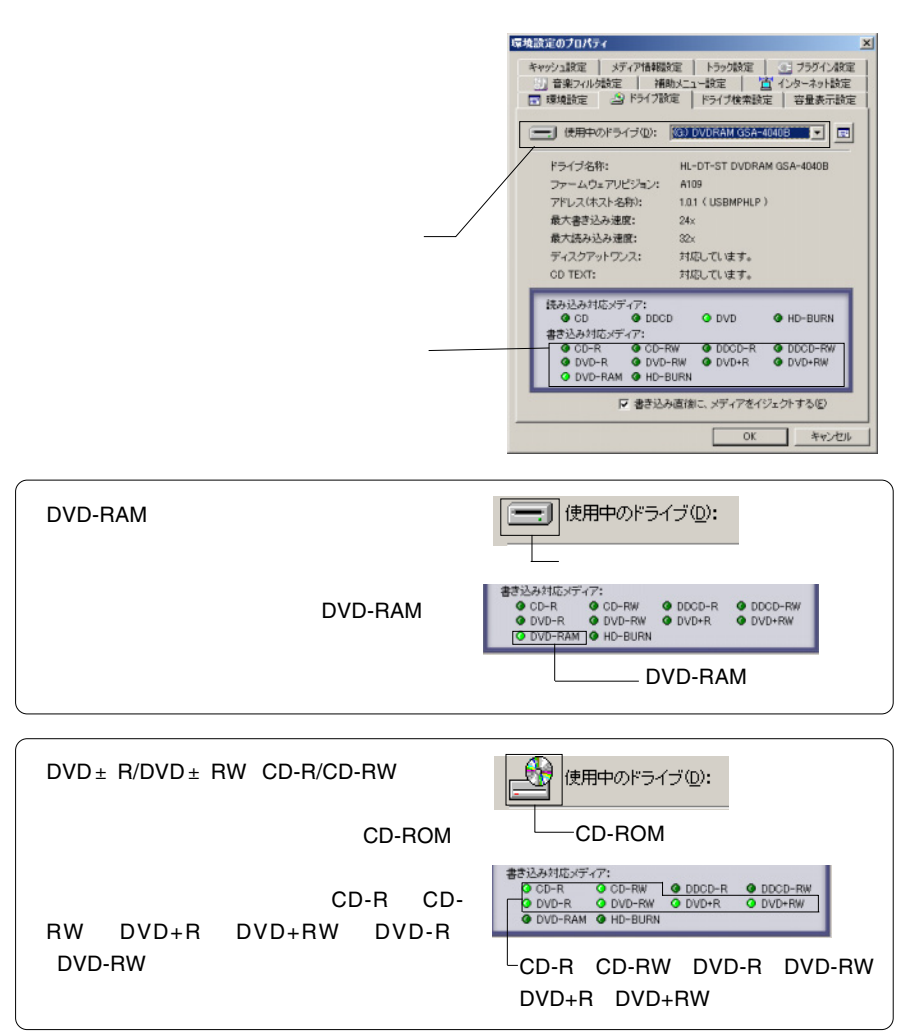

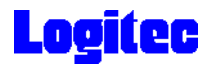

### B's Recorder GOLD BASIC

B's Recorder GOLD BASIC PC Windows XP Windows 2000 ServicePack3 B's CLiP B's CLiP  $Windows XP$   $B's CLiP$  $\overline{2}$ B's <sub>T</sub> B's  $\overline{B}$ 's

DVD-RAM

**DVD-RAM** 

Windows XP

DVD-RAM

### PowerProducer DVD Copy Platinum

PowerProducer DVD Copy Platinum CSS

DV

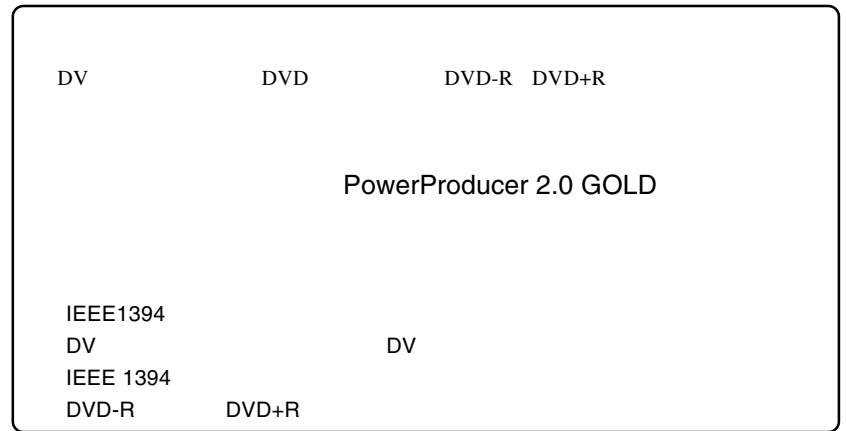

1 May by DVD<br>1 **DV THE SECONS IEEE 1394 ILINK** THE SECONSTRANT ON THE UP OF THE UP OF THE UP OF THE UP OF THE UP OF THE UP OF THE UP OF THE UP OF THE UP OF THE UP OF THE UP OF THE UP OF THE UP OF THE UP OF THE UP OF THE UP OF THE UP OF T **2** PowerProducer 2 Gold PowerProducer<br>2 Gold **3** CyberLink - PowerProduce  $2$   $x$ **CL CyberLink PowerProducer** すでに最適した映像または、写真を簡単に、DVD/CDに書き込むことができます。<br>ムービーディスクを作成します。動画の俳画である込み、編集、ティスクメニューの作<br>成、書き込みを行います。 「ムービーディスクの作成」 M ムービーディスクの作成 Right-to-Disc ディスクの確実 プロジェクトを開く ディスクユーティリティ - 5 -

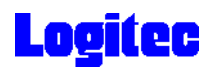

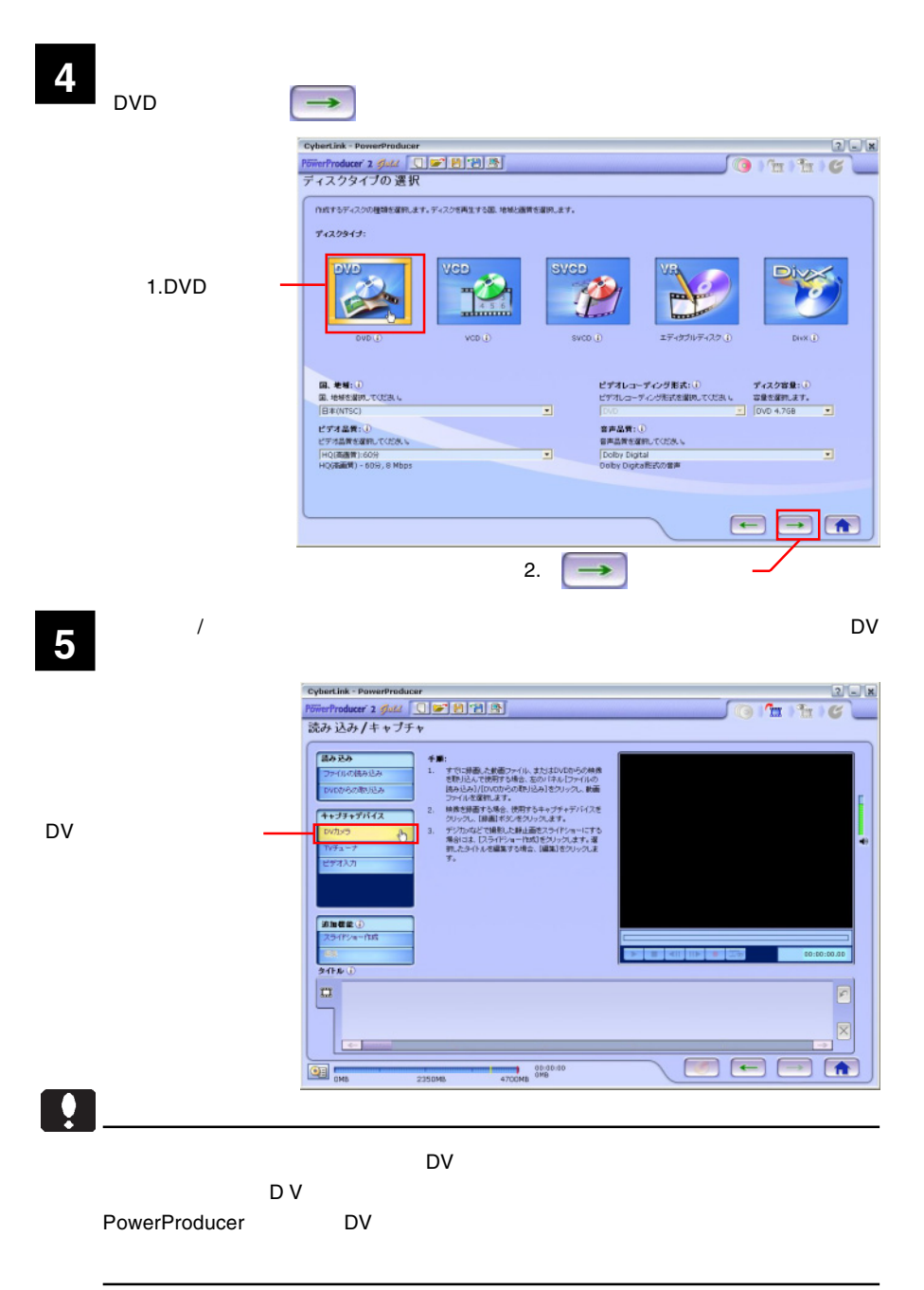

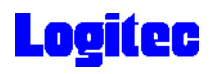

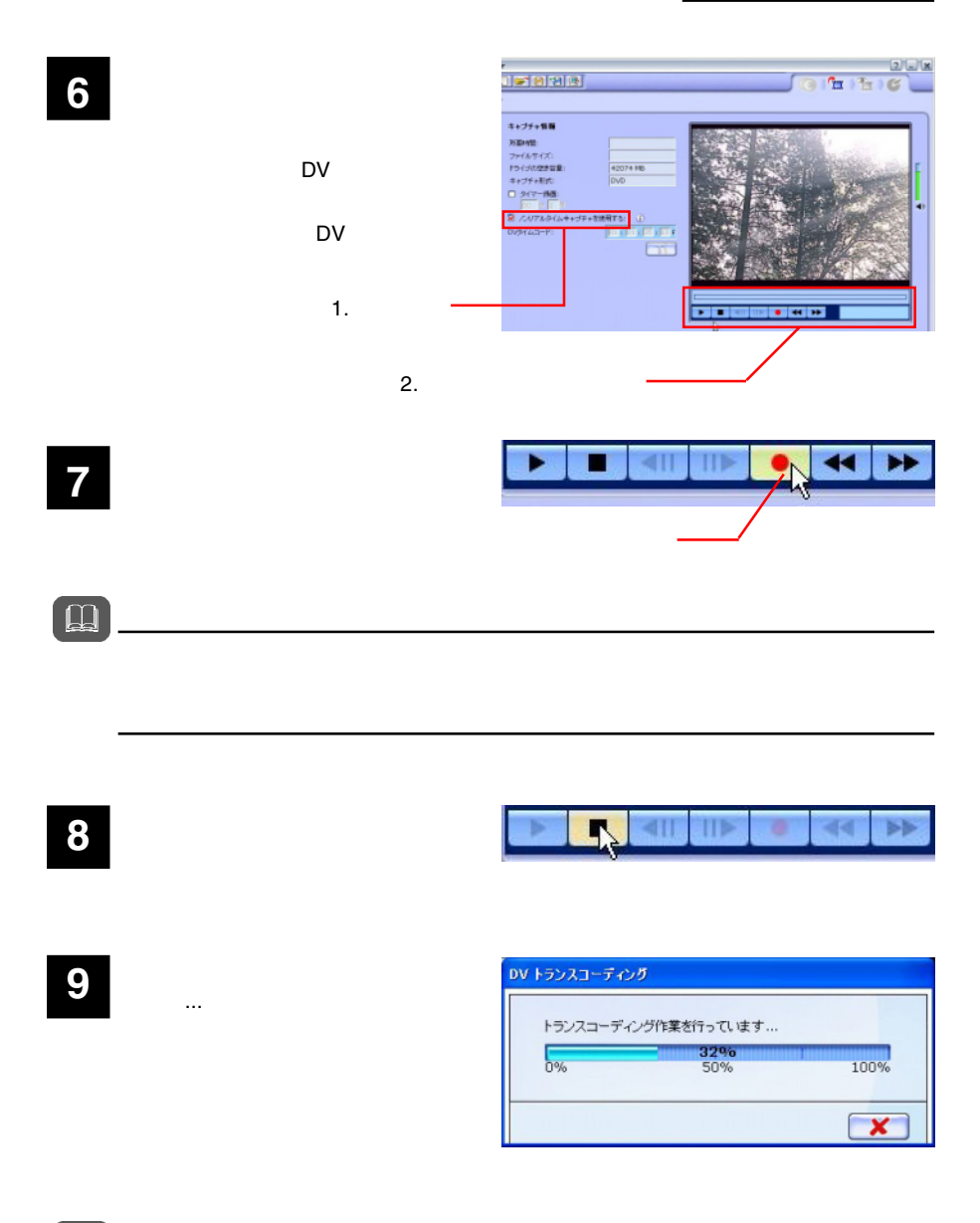

 $\Box$ 

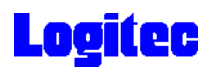

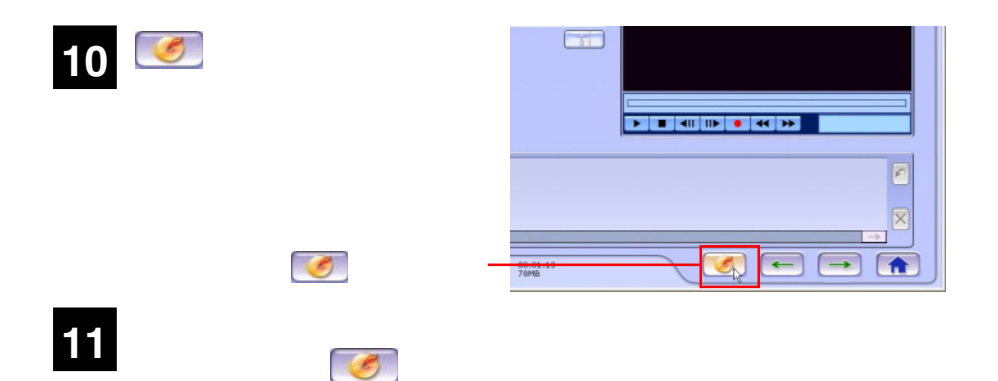

HL-DT-ST DVDRAM GSA-4040B

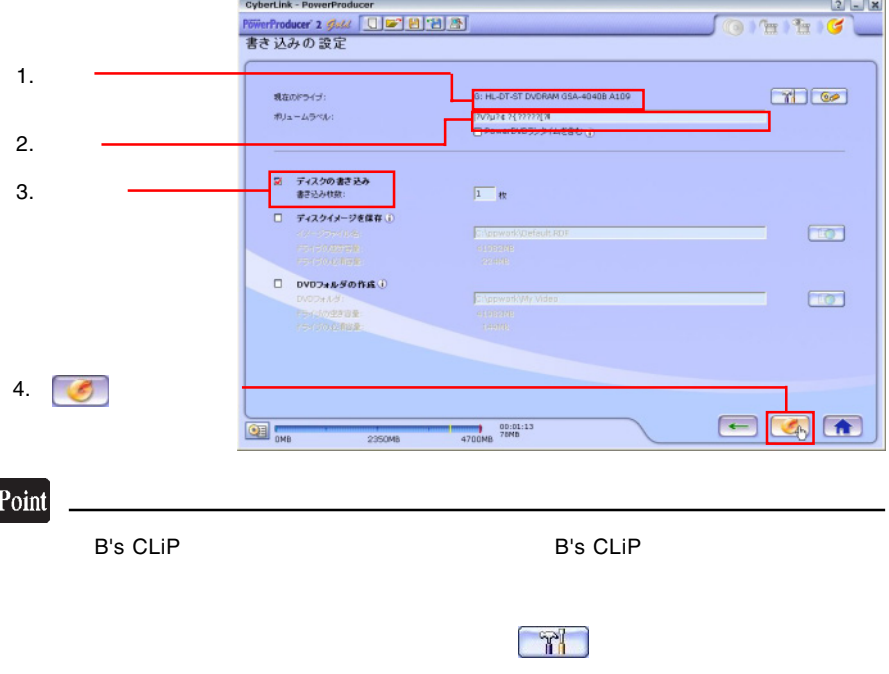

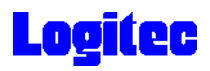

「書き込み状況 ...」ウィンドウに変わり、書き込み作業が始まります。 **13** Cybert.ink - PowerProducer  $2Lx$ FilterProducer' 2 gluid | | | | | | | | | | | | | | |  $(9)$  in Fig.  $(9)$ 書き込み状況 ... フォルダ、ファイル構成を作成しています... **BURNE**  $\sqrt{2}$ 546  $\frac{1}{100\%}$  $50%$ まさ込み作業を行っています... 19,1592 0%  $\frac{1}{100\%}$  $\frac{1}{2}$ now. SOAREBUTURY .... 00.00 000 2350MB 4700MB 555HB  $\boxed{\mathbf{x}}$ 

### Point

 $CPU$ 

### 書込みが終了すると以下の画面が表示され、トレイが自動的に排出されます。以上で **14** 作業は終了です。

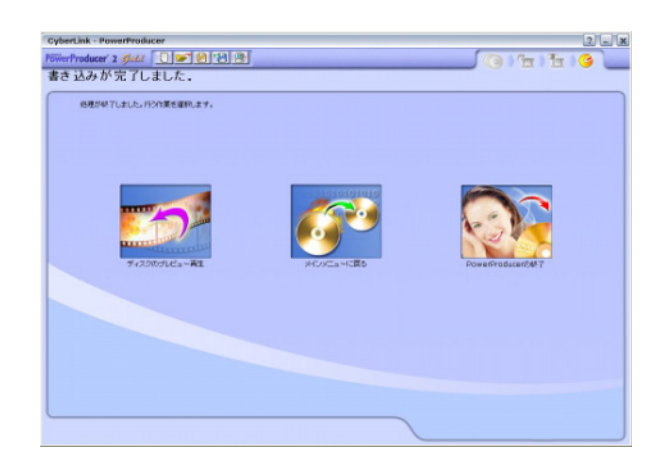

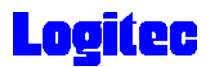

TV DVD

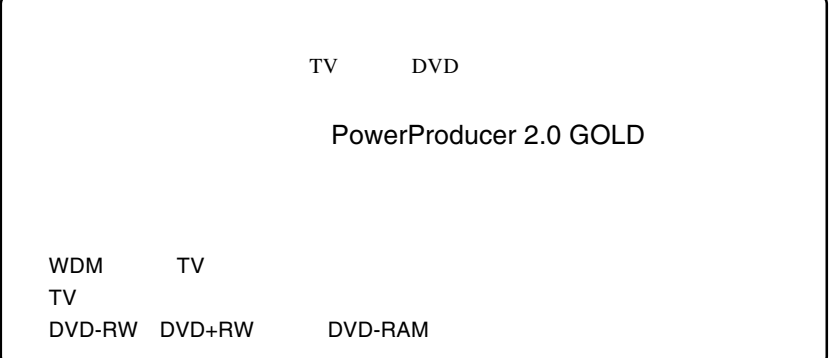

**1** インストール時にデスクトップに作成された右のショートカッ トアイコンをダブルクリックして、PowerProducer 2 Goldを起

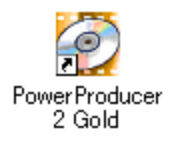

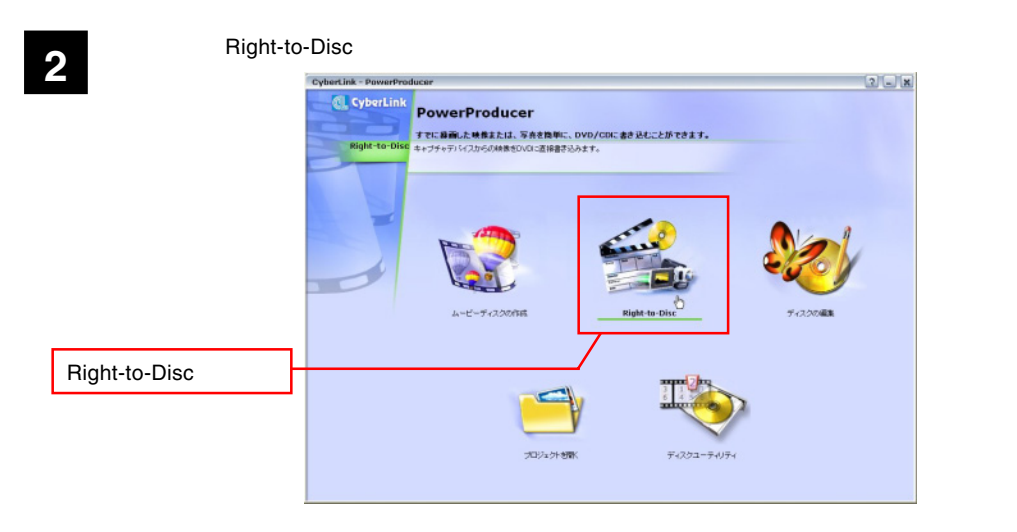

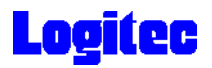

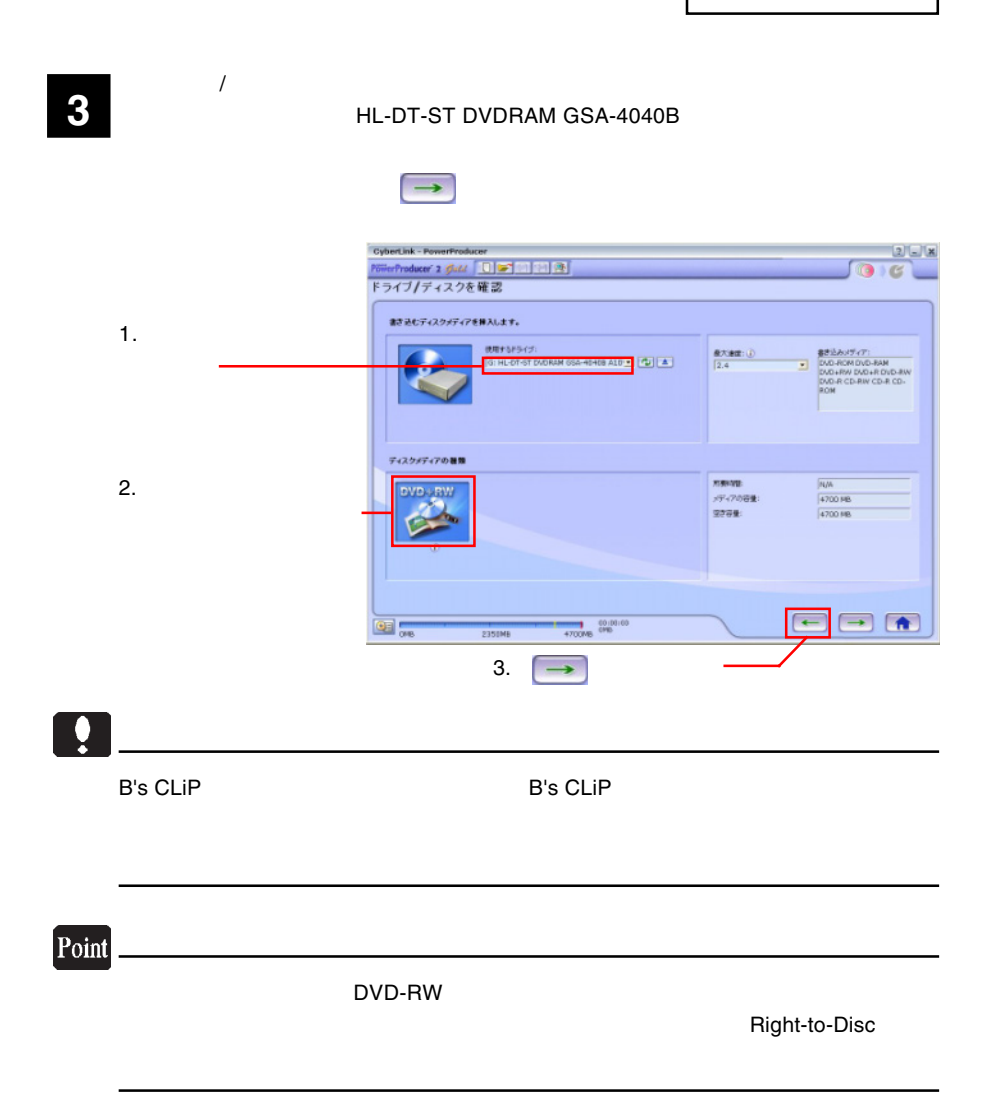

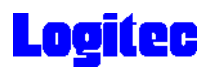

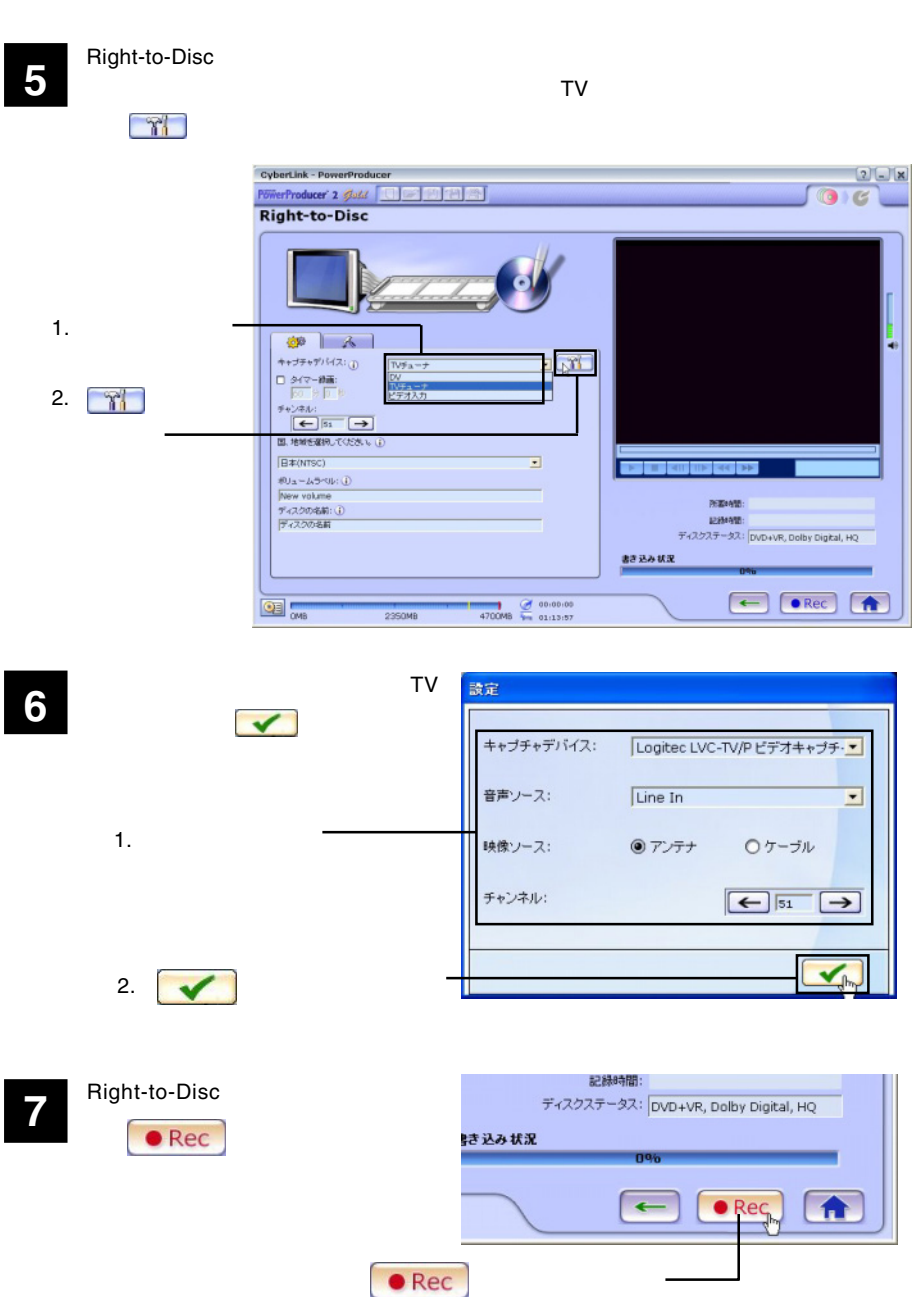

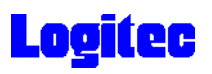

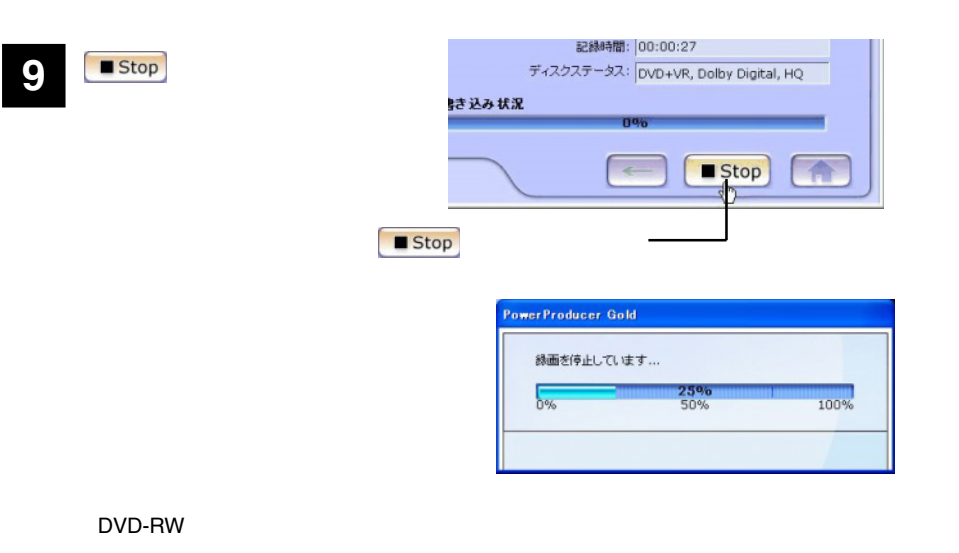

R

### DVD

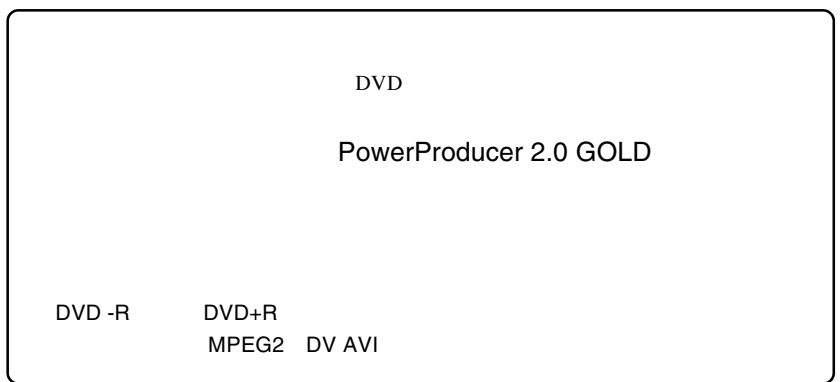

ー<br>- インストール時に<br>- PowerProducer 2 Gold

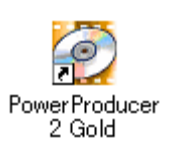

 $\sum_{i=1}^{\infty}$   $\sum_{i=1}^{\infty}$  $25x$ **PowerProducer** すでに最適した映像または、写真を換単に、DVD/CDに書き込むことができます。<br>ムービーディスクだけがします。軟面の排面低り込み、編集、ティスクメニューの作<br>は、書き込みを行います。 「ムービーディスクの作成」  $\ddot{\theta}$ ムービーディスクの作成 Right-to-Disc ディスクの確実 プロジェクトを開く ディスクユーティリティ

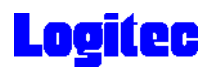

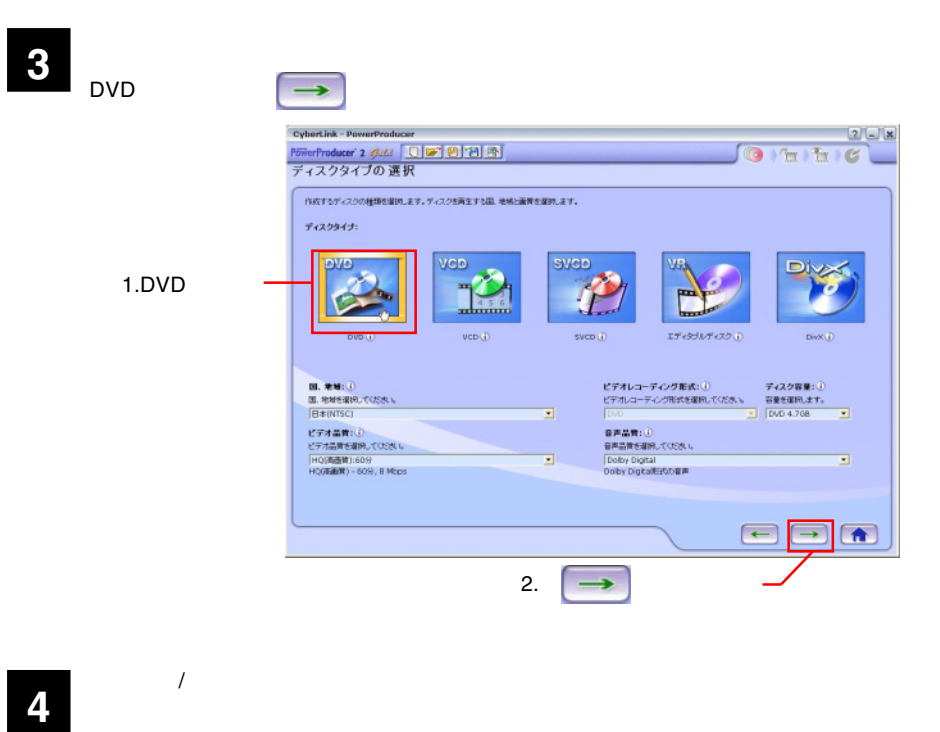

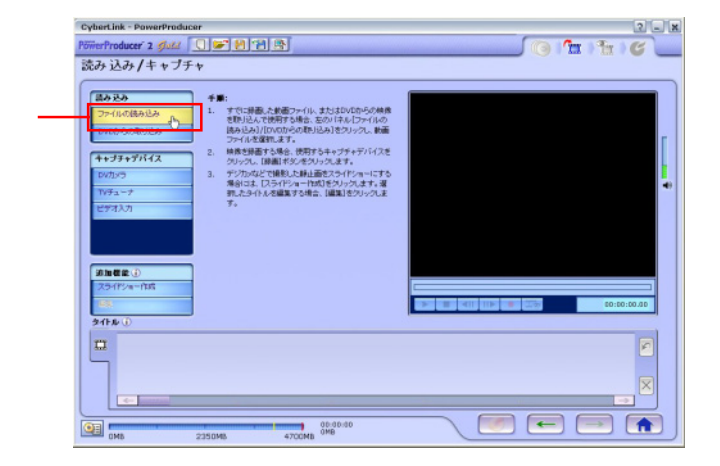

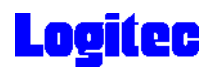

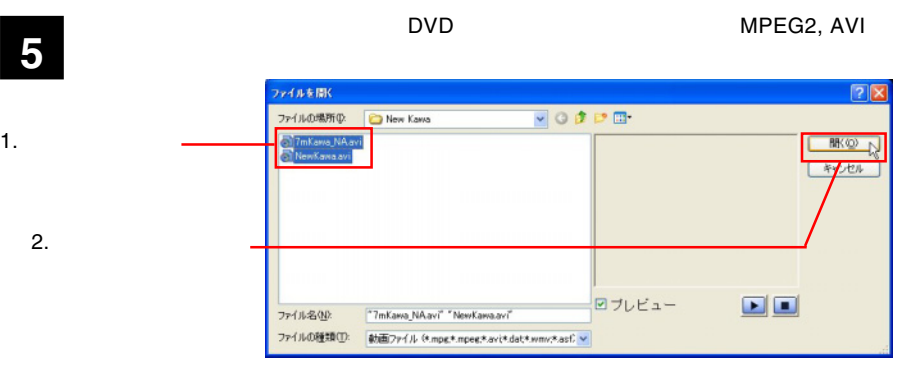

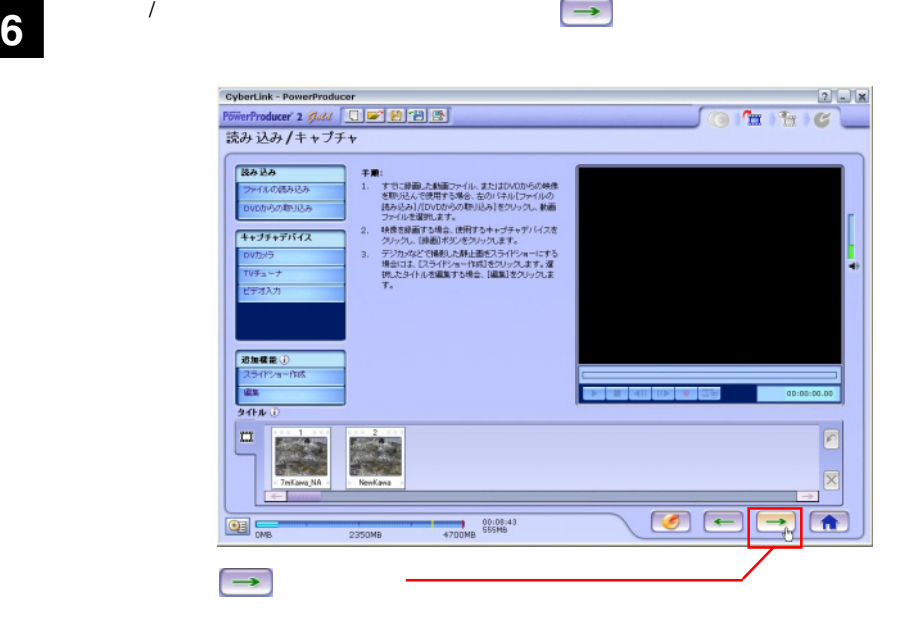

**7** 「プレビュー」ウィンドウが表示されます。

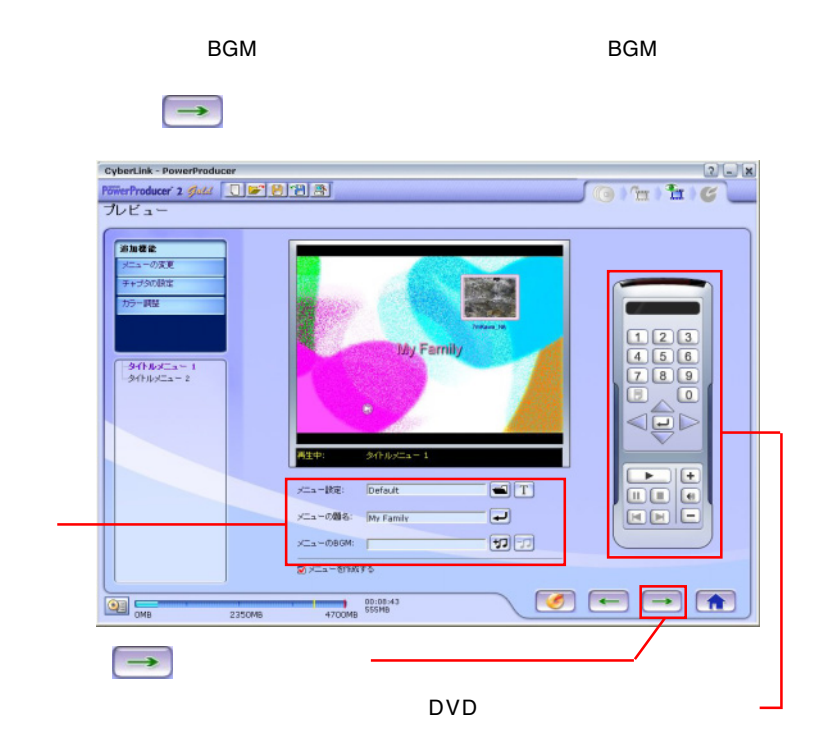

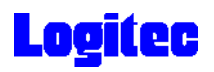

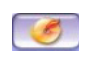

#### HL-DT-ST DVDRAM GSA-4040B

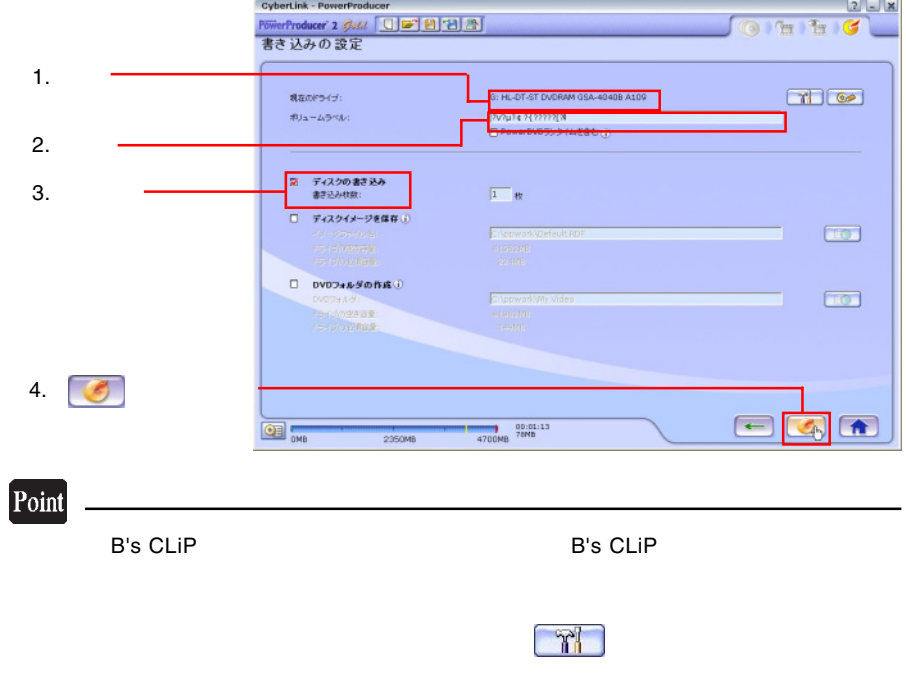

「書き込みの設定」ウィンドウが表示されます。ドライブにメディアをセットして、以

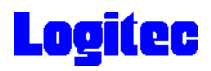

「書き込み状況 ...」ウィンドウに変わり、書き込み作業が始まります。 **9**

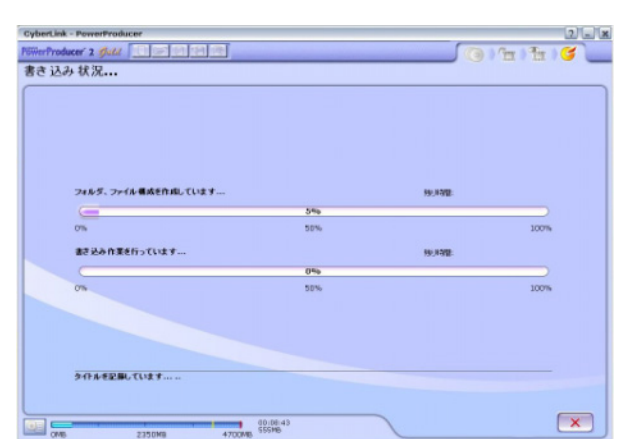

### Point

 $CPU$ 

## 書込みが終了すると以下の画面が表示され、トレイが自動的に排出されます。以上で **10** 作業は終了です。

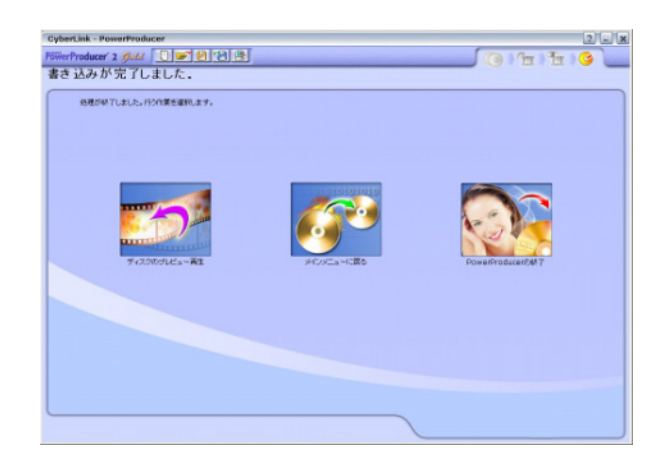

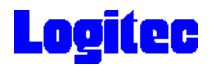

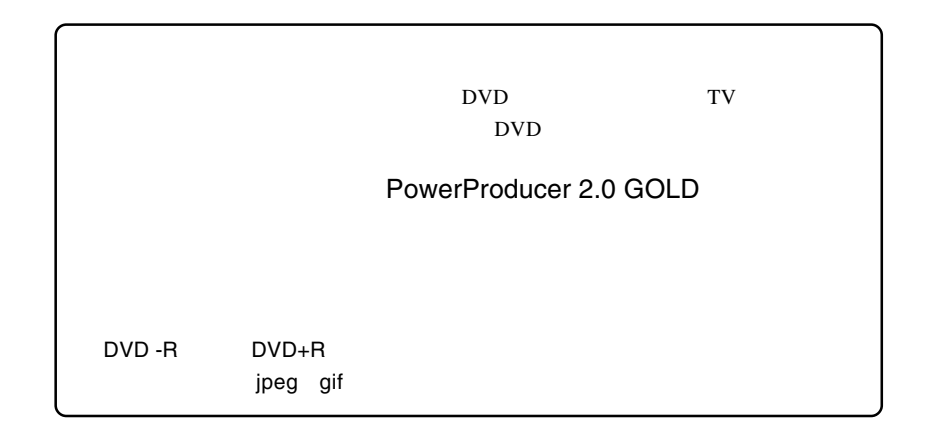

### **1** デジカメで撮影した画像ファイルを、パソコンに取り込みます。

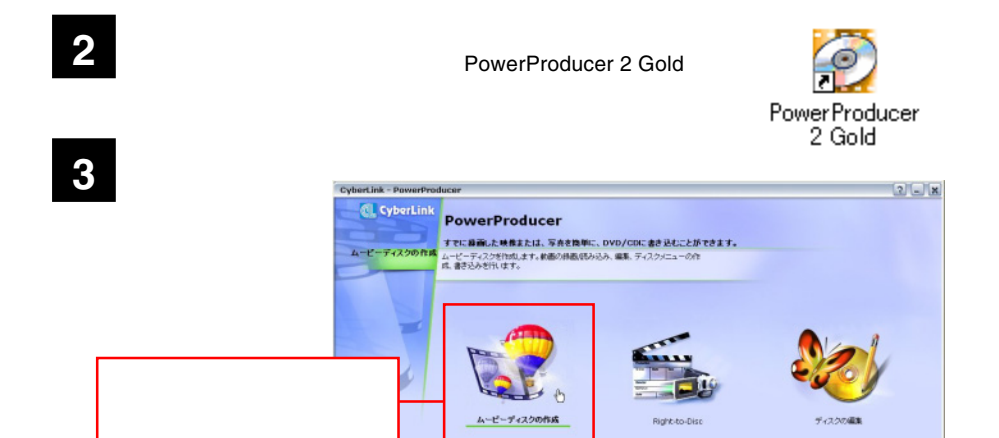

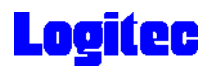

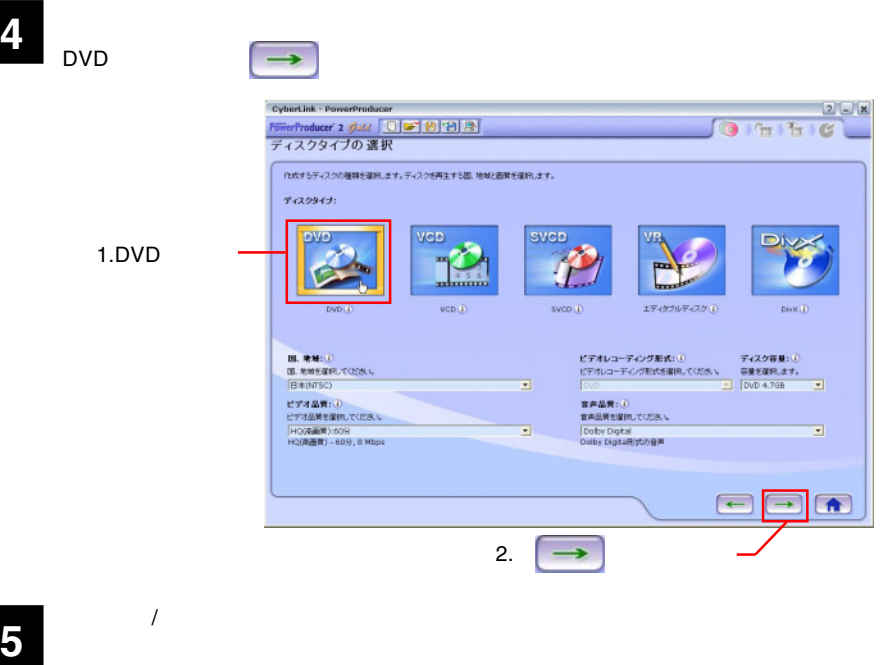

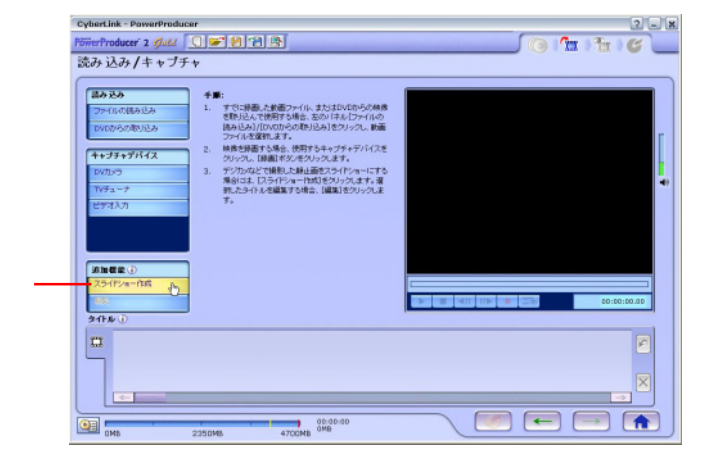

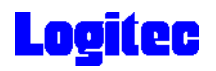

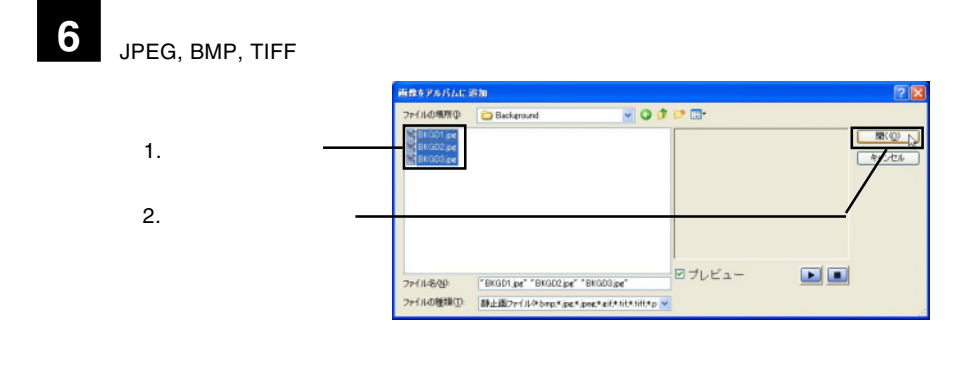

**7** 「スライドショー作成」ウィンドウが表示されます。必要に応じて、下記の設定を行っ

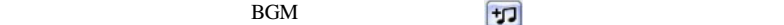

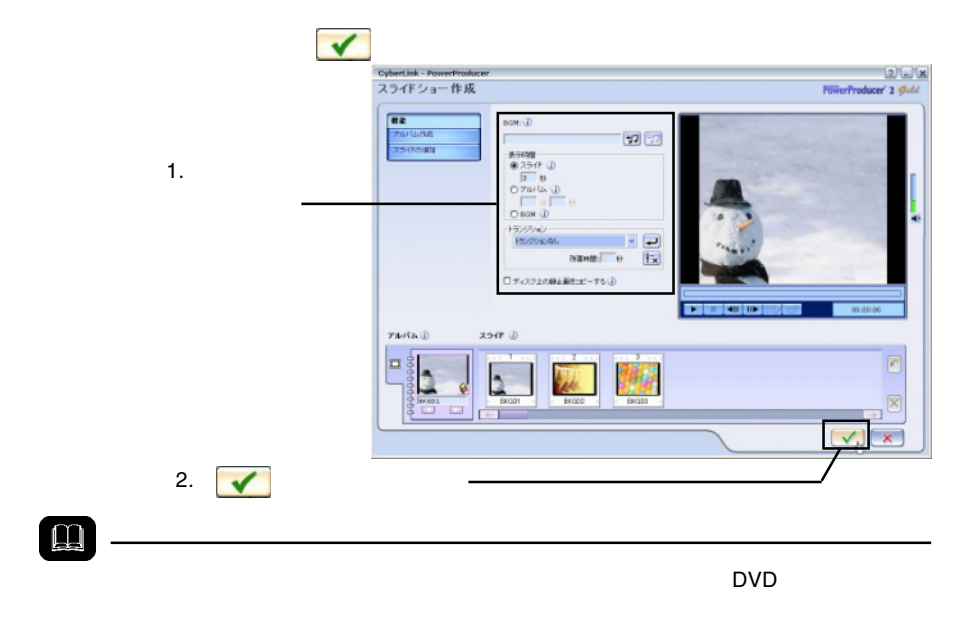

ON

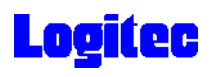

 $\rightarrow$ 

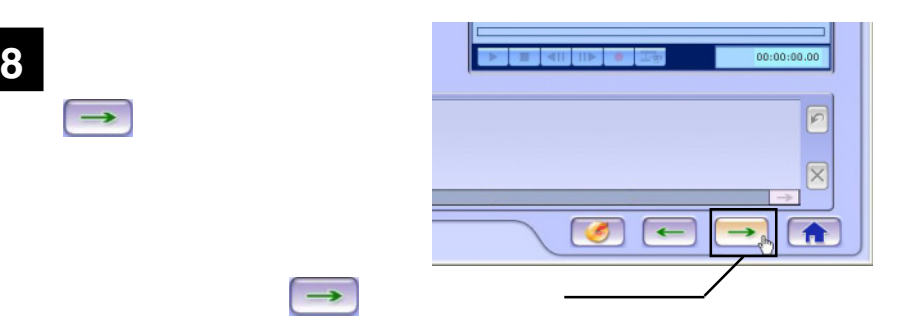

● 「プレビュー」<br>● 「プレビュー」ウィンドウが表示されます。ここでは、以下の設定が可能です。ここでは、以下の設定が可能です。ここでは、以下の設定が可能です。

 $BGM$ 

 $\rightarrow$ 

#### $\text{DVD}$

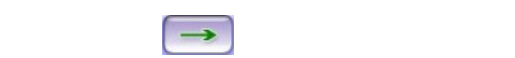

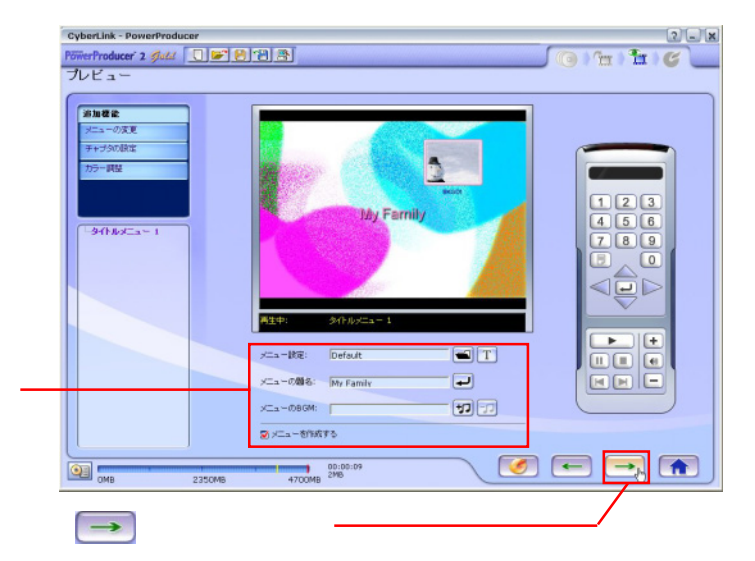

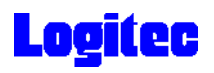

### **10** 「書き込みの設定」ウィンドウが表示されます。ドライブにメディアをセットして、以

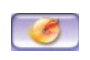

#### HL-DT-ST DVDRAM GSA-4040B

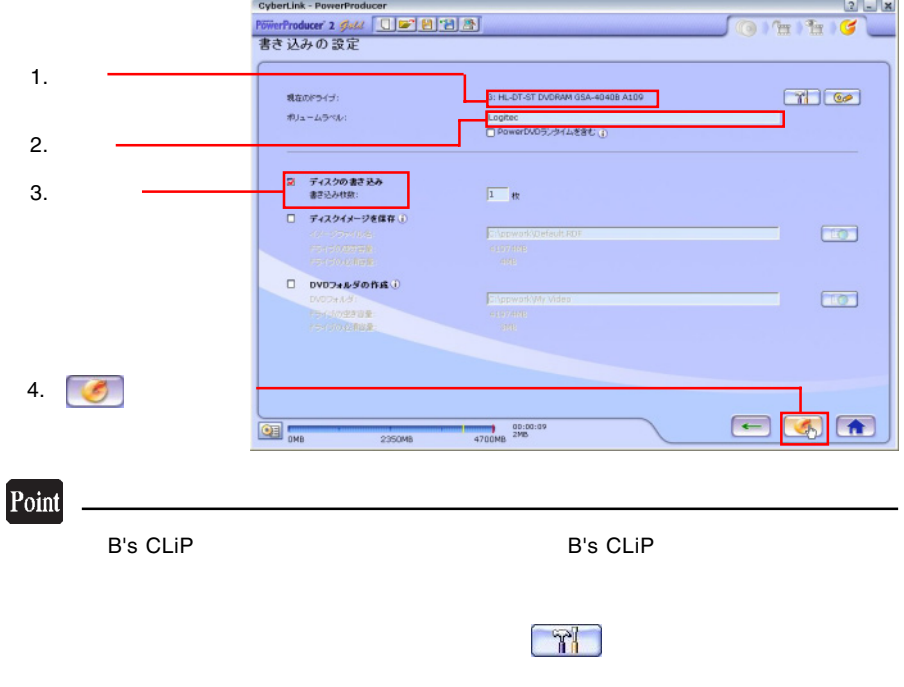

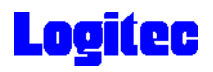

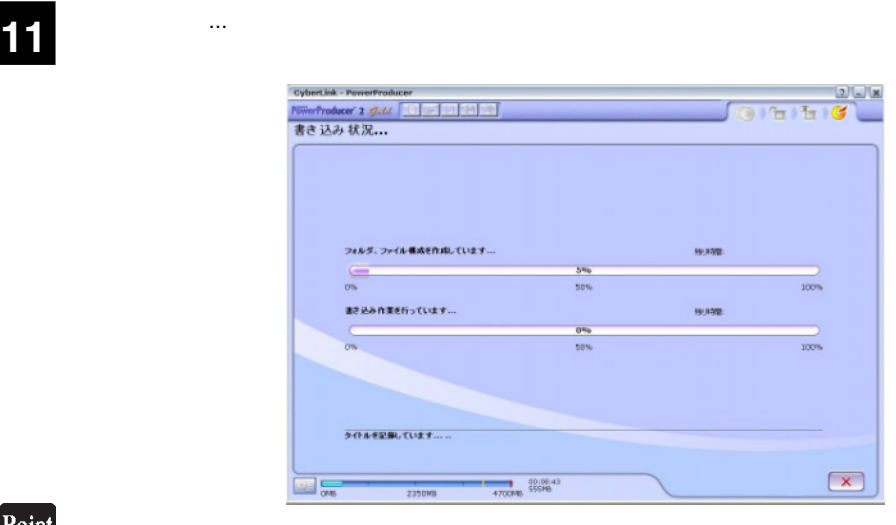

 $CPU$ 

## 書込みが終了すると以下の画面が表示され、トレイが自動的に排出されます。以上で **12** 作業は終了です。

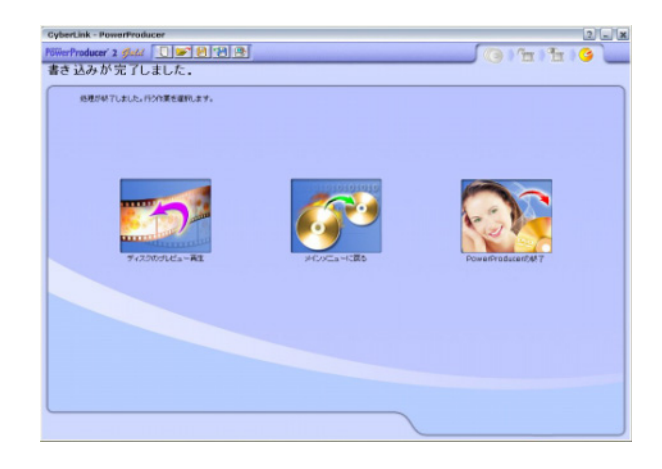

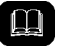

DVD メモノの共存が可能です。

DVD DVD DVD

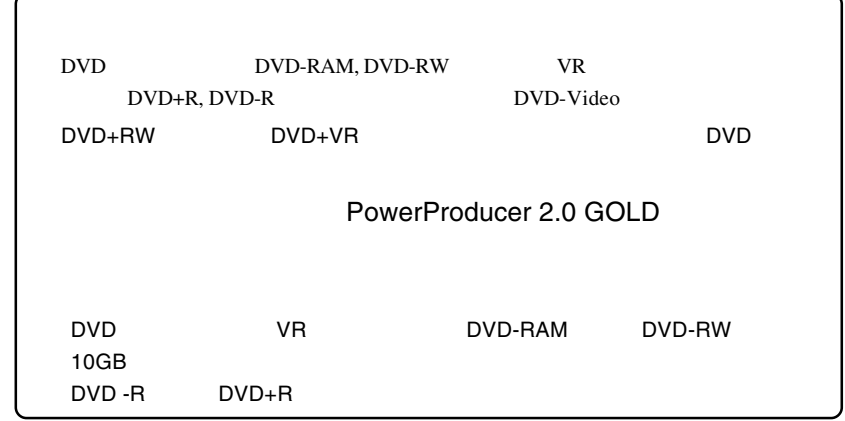

Point

 $CPU$ 

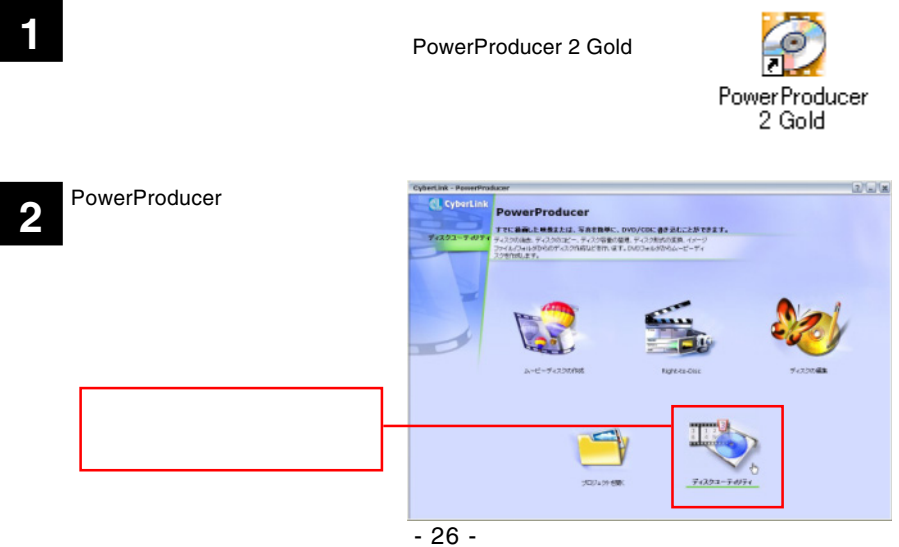

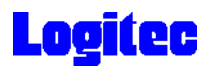

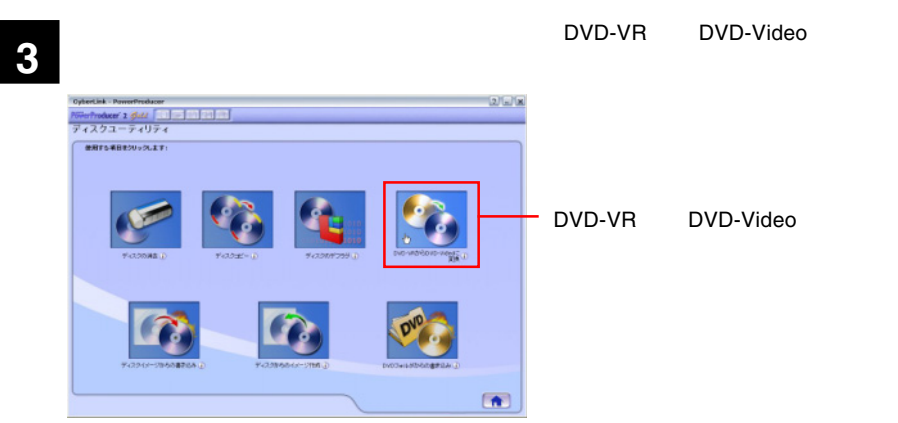

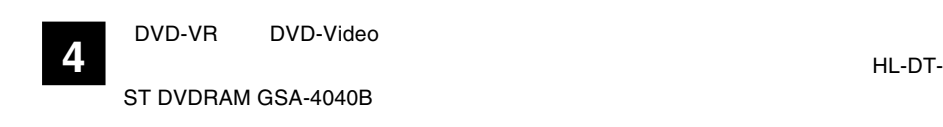

DVD

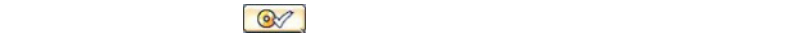

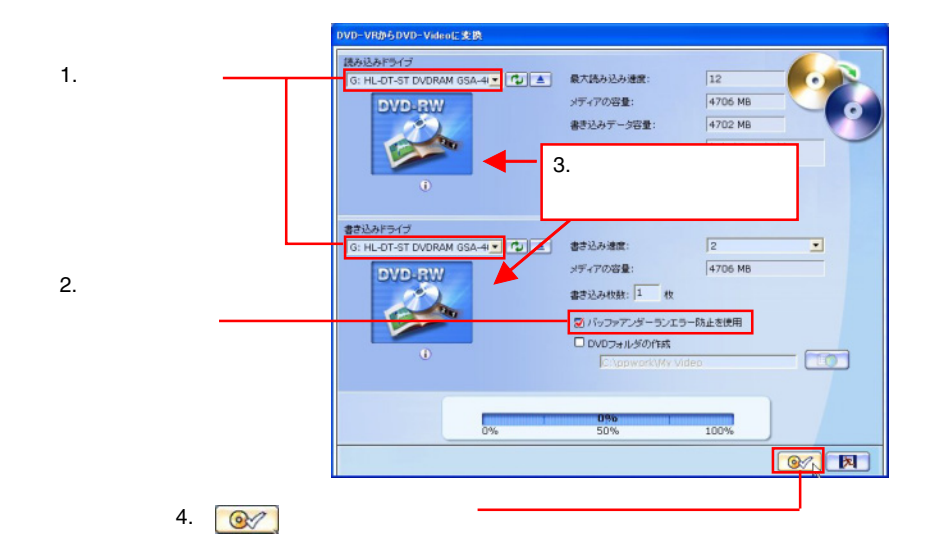

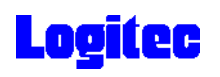

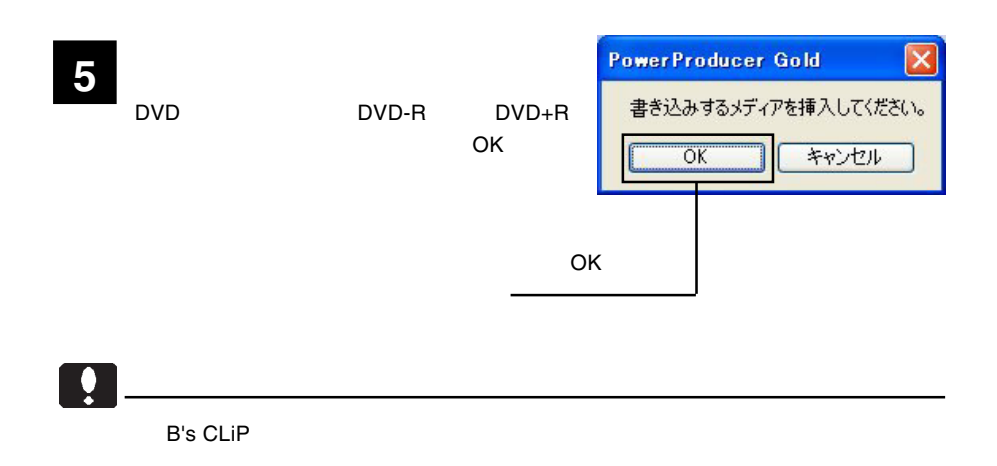

**6**

 $\mathsf{DVD}\text{-}\mathsf{VR}$  DVD-VR DVD

DVD-VRからDVD-Videoに支換 読み込みドライブ G: HL-DT-ST DVDRAM GSA-4|▼ 【 】 ▲ 最大続み込み速度: 63 メディアの容量: 書き込みデータ容量: ポリュームラベル: 書き込みドライブ G: HL-DT-ST DVDRAM GSA-4|▼ | ウ | ▲ | 書き込み速度:  $\sqrt{2}$ ⊡ メディアの容量: 書き込み枚数: 1 枚 ■バッファアンダーランエラー防止を使用 □ DVDフォルダの作成 C:\ppwork\My Video **IO** ドライブもしくはディスクの準備ができていません。 0%<br>50% 100% 成功しました。  $|\mathbf{x}|$ 

### $DVD$

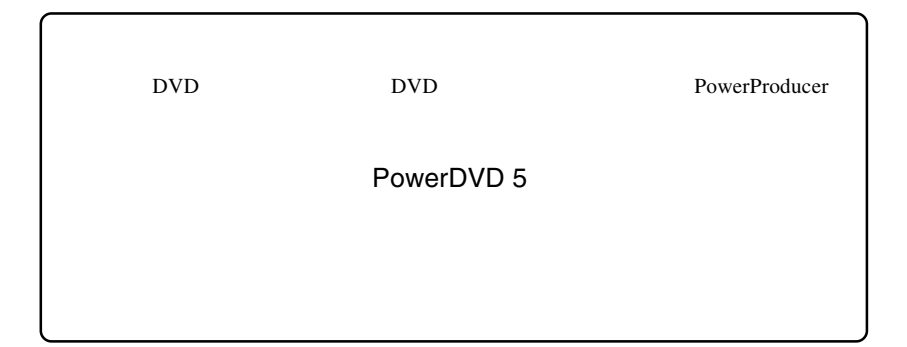

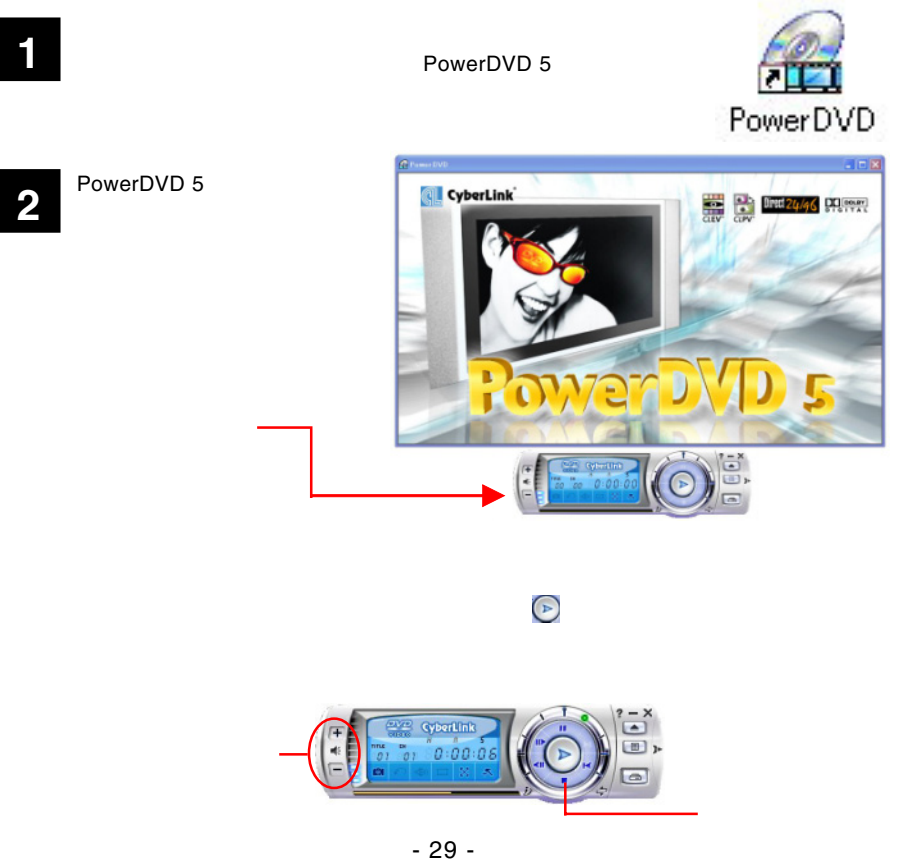

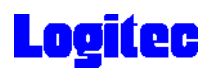

 $CD$ 

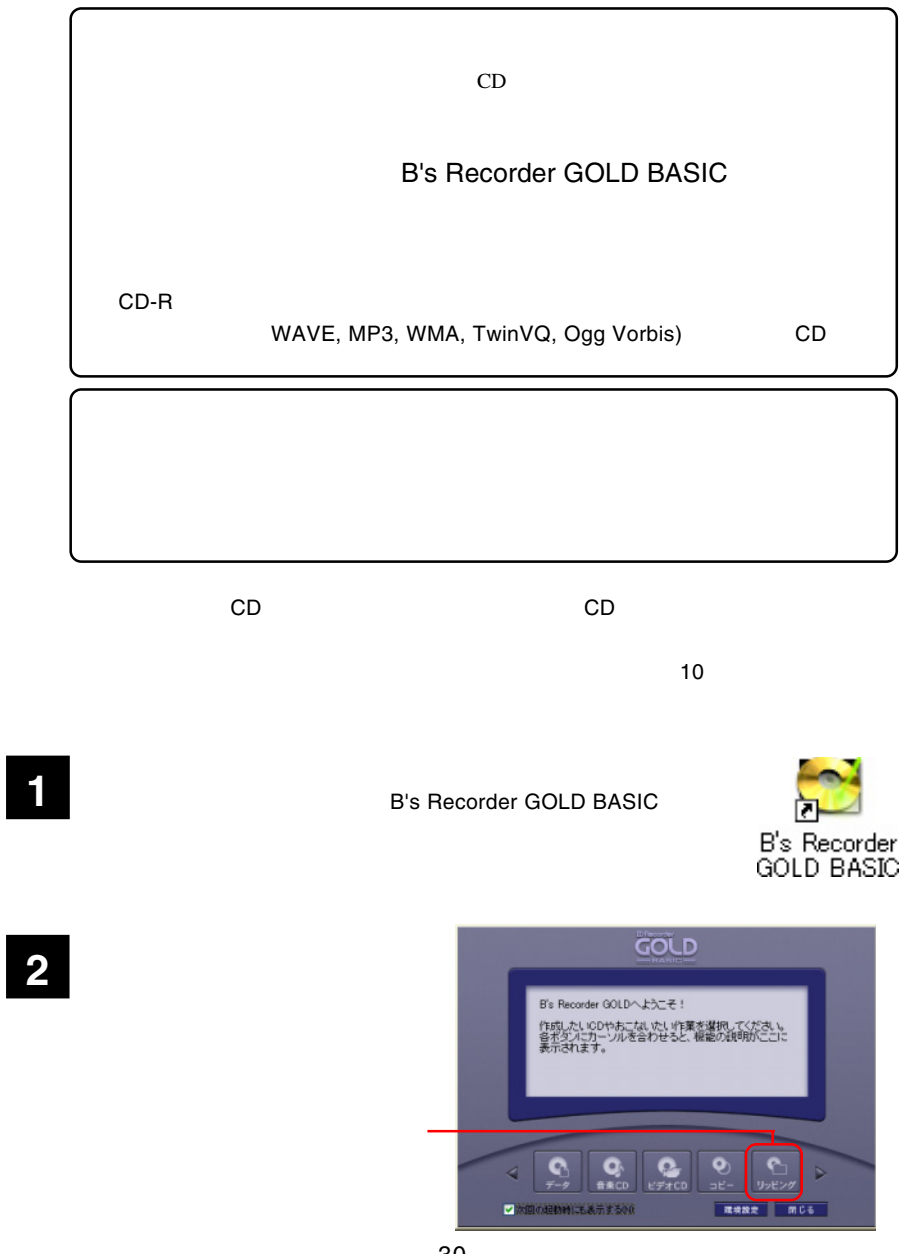

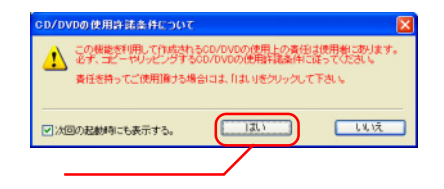

 $\mathsf{OK}$ 

DVD-RAM GSA-4040B

 $OK$ 

#### HL-DT-ST DVDRAM GSA-4040B

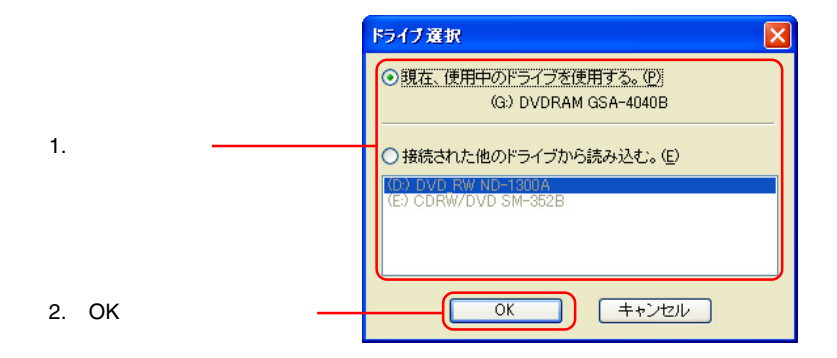

**5**

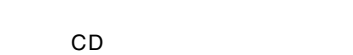

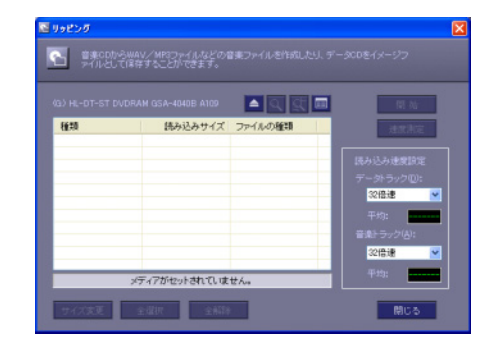

**4**

**3**

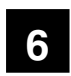

Point

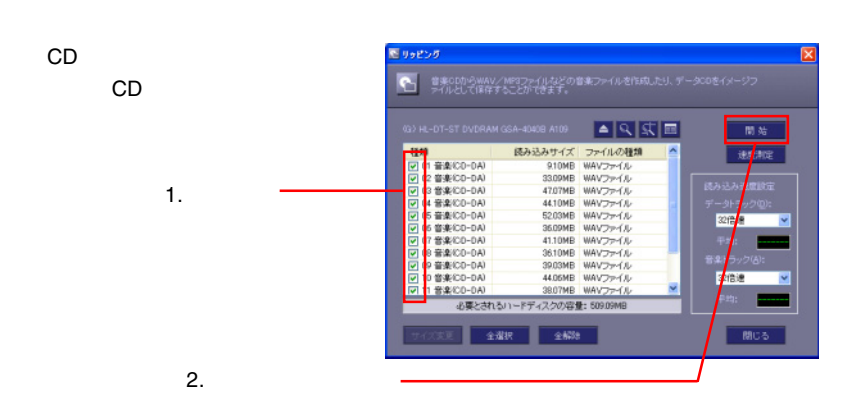

**7** レフィックスの選択 (まなする場所の <mark>● Hy GOLD</mark> **NOSPE ON Bowles**<br>
ON Movie<br>
ON Movie<br>
ON Project<br>
ON Project  $\mathbf{D}$  $\bigoplus$  $\sum_{\forall i \in \mathbb{N} \cup \{i\}}$ 1. フォルダを選択  $W \rightarrow 2$ Q  $\overline{a}$  $-975$ 2. **2.** Y. ライルの種類の すべてのファイル(\*\*)  $-420$ Ÿ  $3.$ 

ファイル名は自動的に「入力文字 +3 桁の連番 . 拡張子」が設定されます。

GOLD **8** OK ボタンをクリックしています。 正常に終了しました。 リッピング -88.7 CD またしている しょうしょく o OK  $\sqrt{6k}$ 

**9**

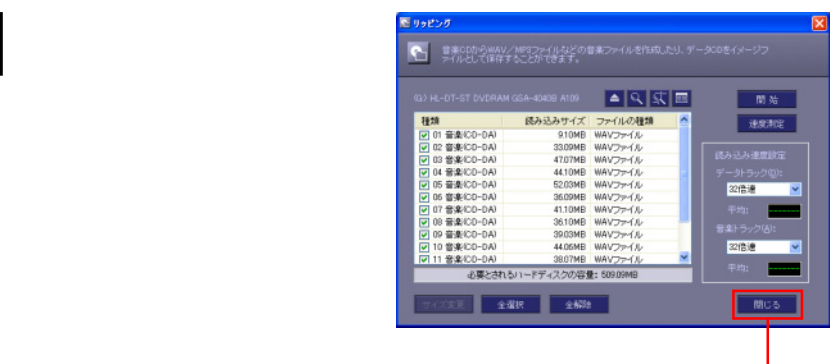

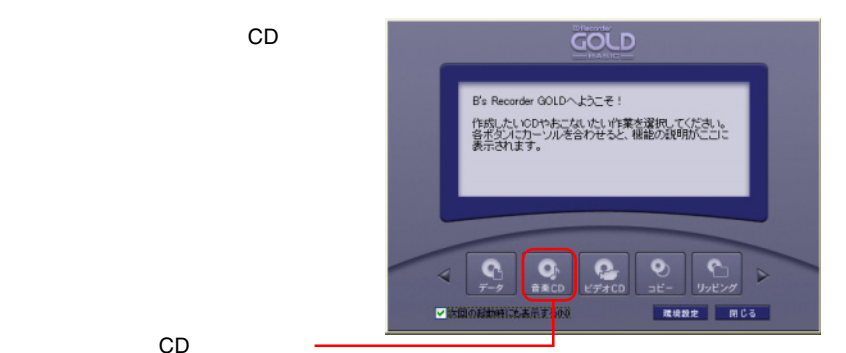

CD

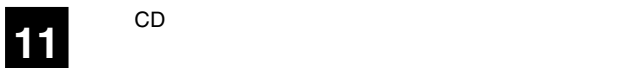

 $\blacksquare$  CD  $\blacksquare$ 

10  $^{\circ}$ 

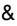

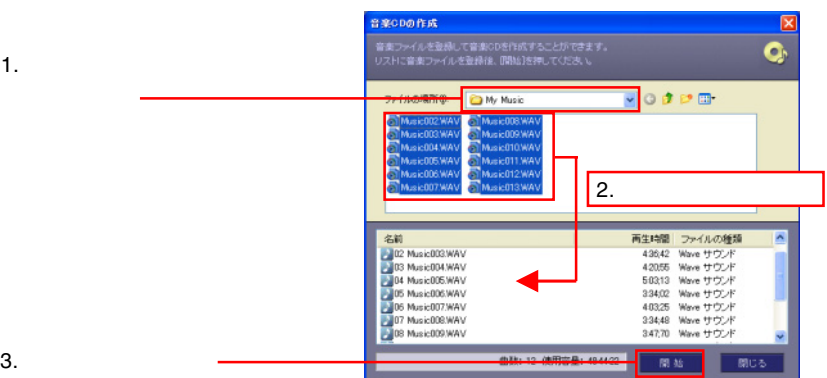

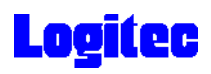

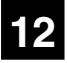

CD-R

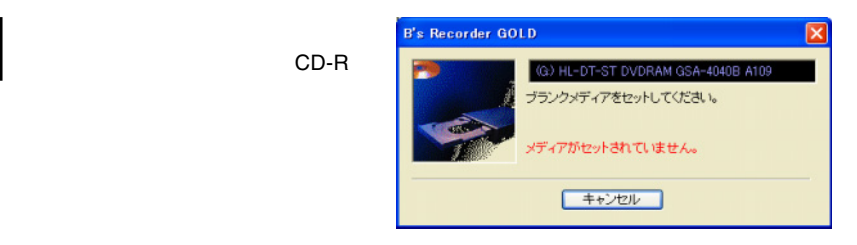

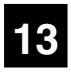

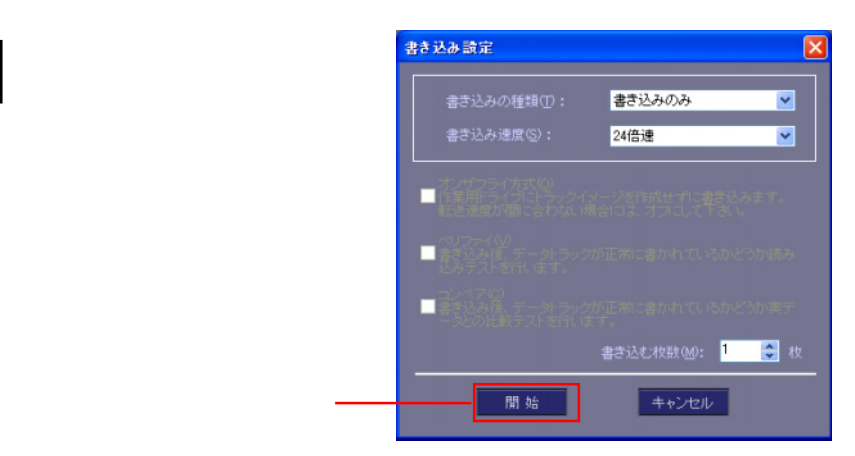

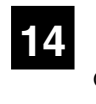

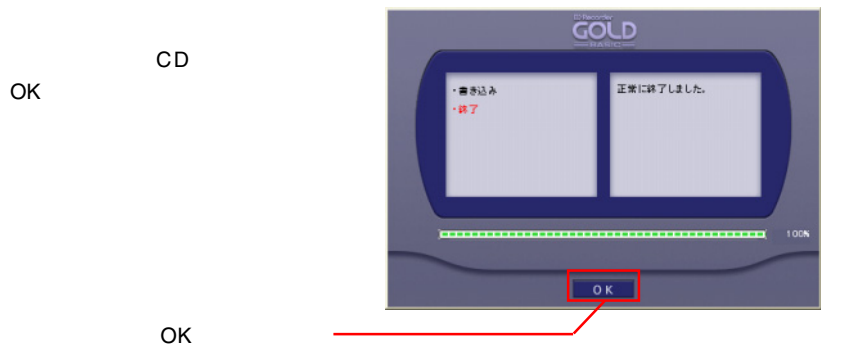

- 34 -

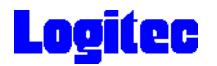

### DVD/CD

DVD -RAM DVD/CD **B's Recorder GOLD BASIC** 

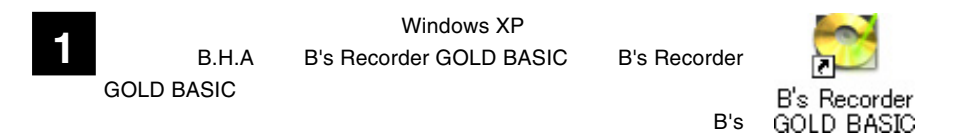

Recorder GOLD BASIC

**2**

「環境設定」ボタンをクリックしてく

GOLD corder GOLDへようこそ!  $R^i = 0$ 作成したい0Dやおこないたい作業を選択してください。<br>各ポタンにカーソルを合わせると、機能の説明がこコこ<br>表示されます。  $\bullet$ **O**  $\bullet$  $\bullet$ Þ ■ 法関の総動時にも表示するの ■ 環境設定 ■ 開じる

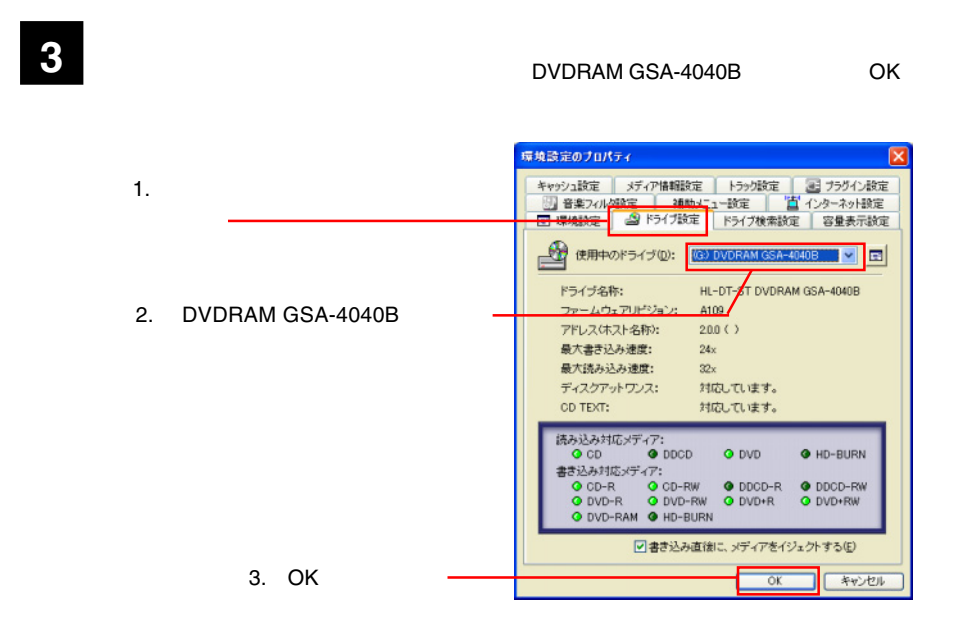

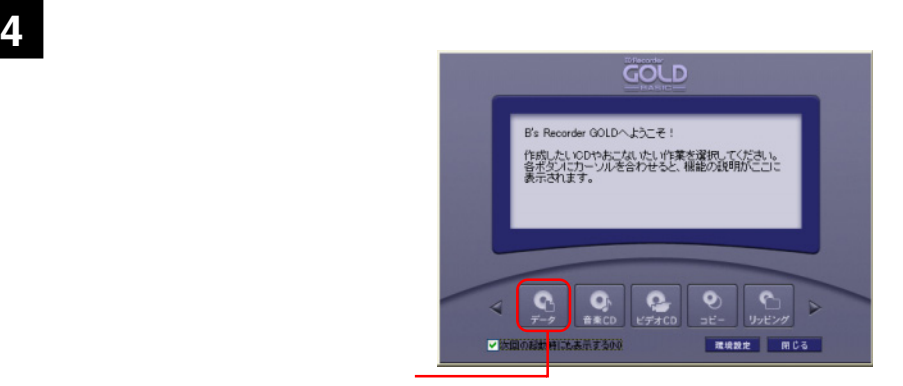

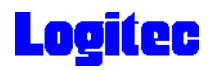

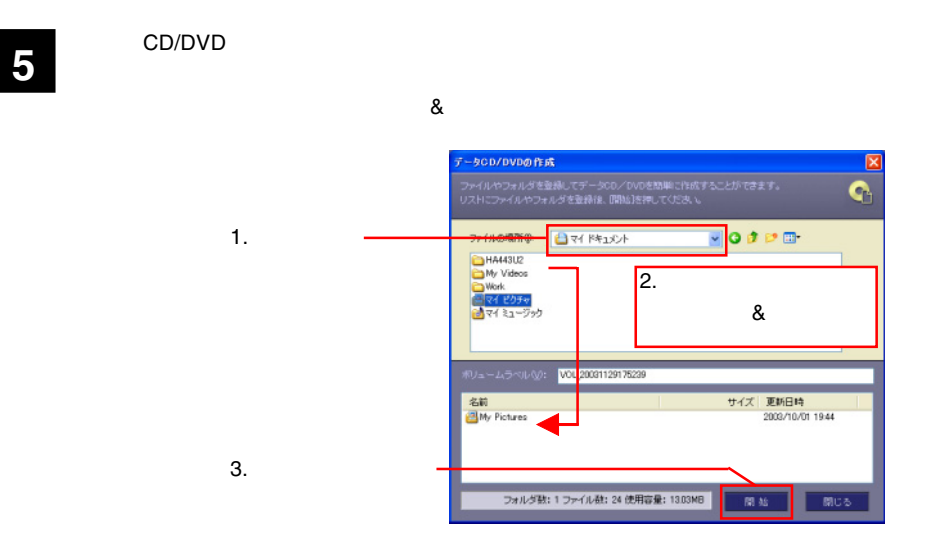

**B's Recorder GOLD** ∝ (G) HL-DT-ST DVDRAM GSA-4040B A109 メディアをセットしてください。 メディアがセットされていません。 キャンセル

### Point

**6** 右のウィンドウが表示されます。ドラ

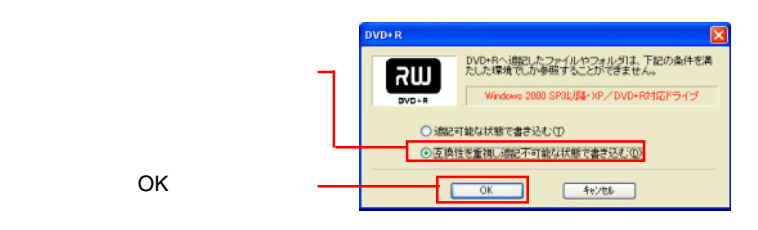

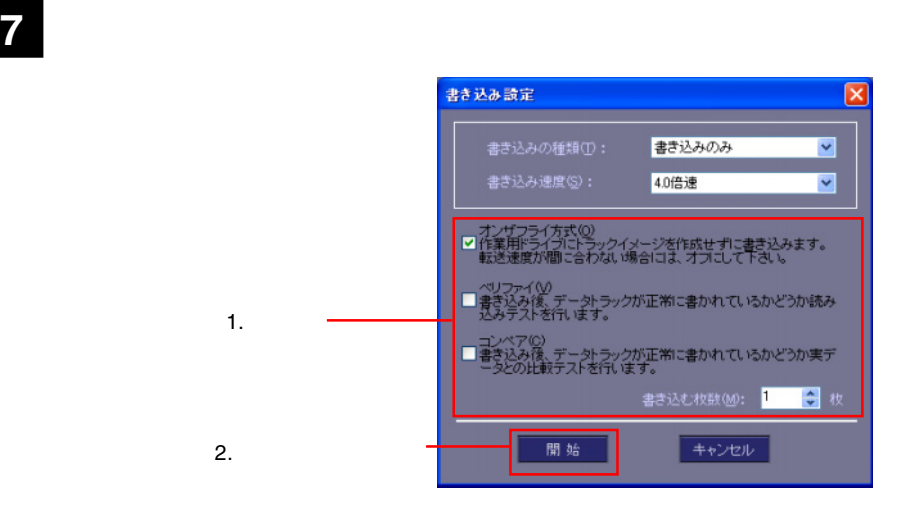

### Point

**8** and the set of  $\alpha$ 

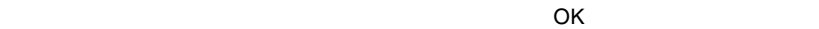

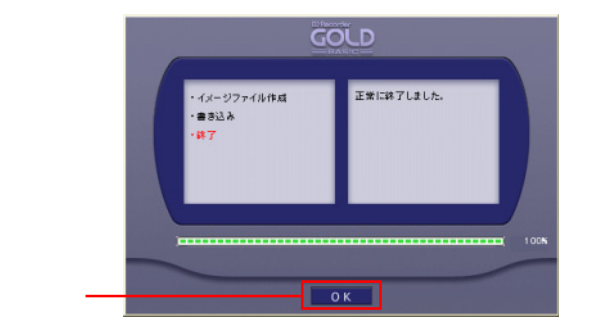

DVD/CD

OK

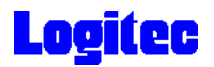

### DVD/CD

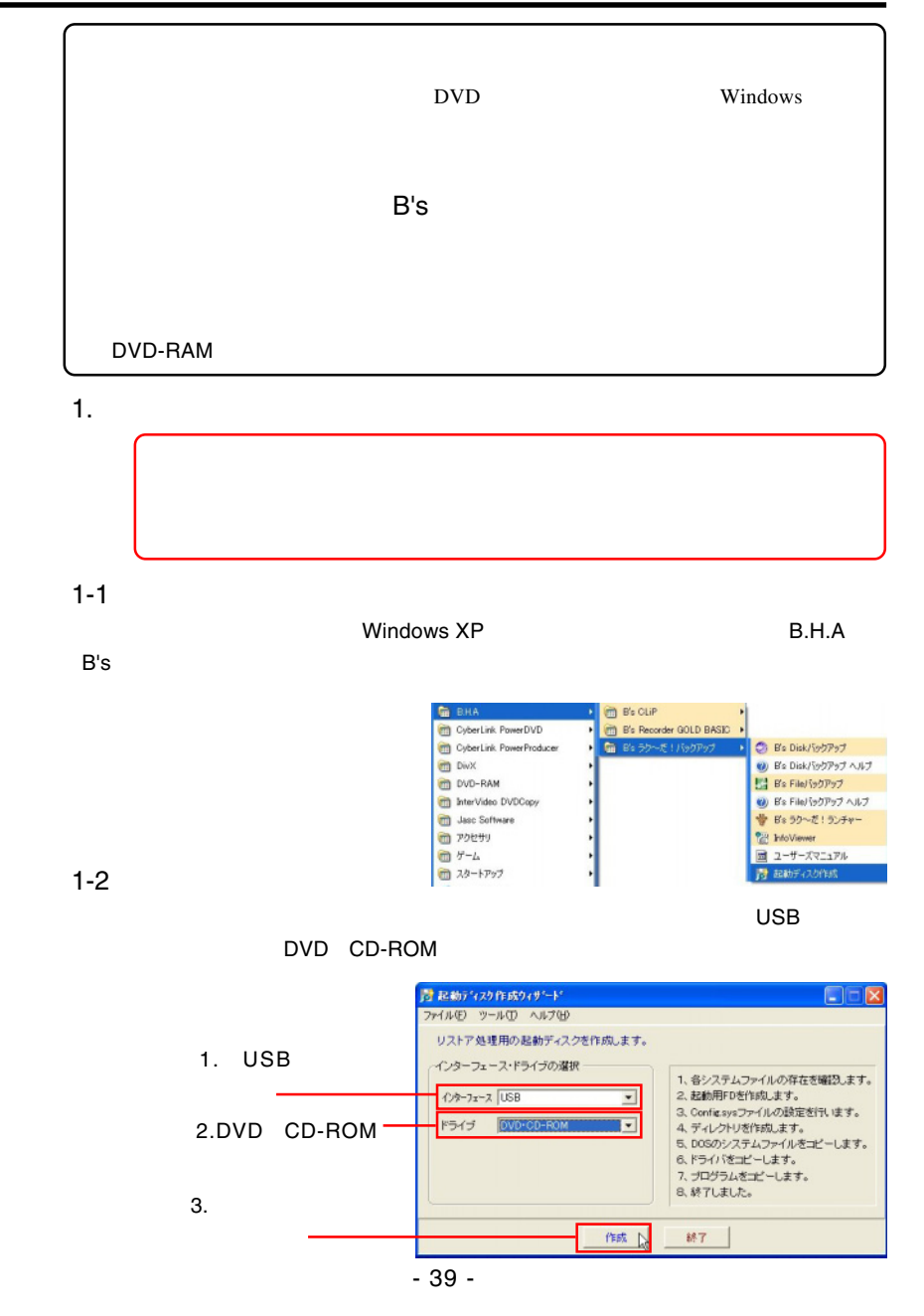

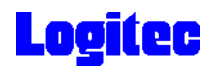

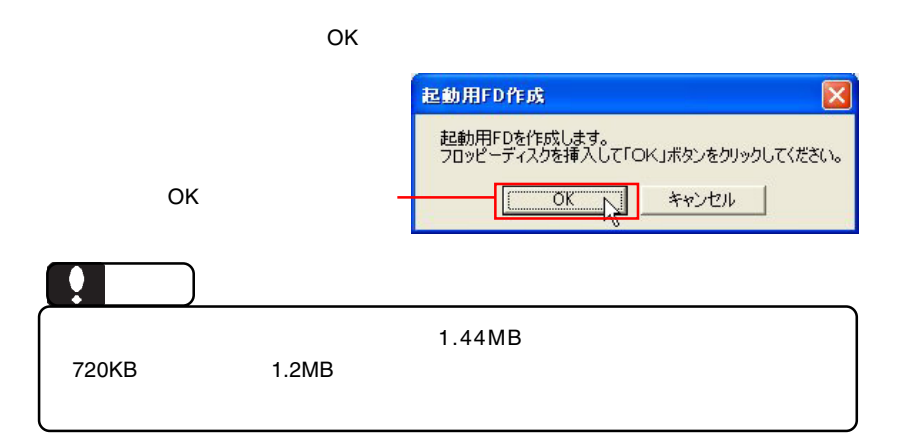

1-4

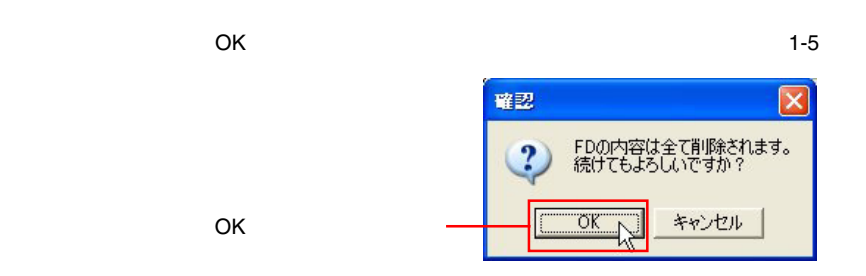

1-5

 $\overline{O}$ K $\overline{O}$ 

OK

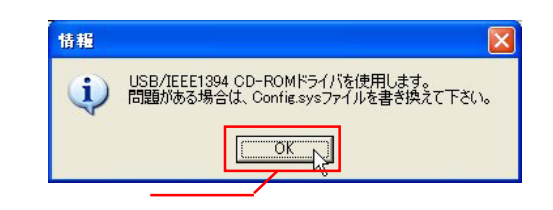

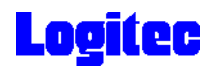

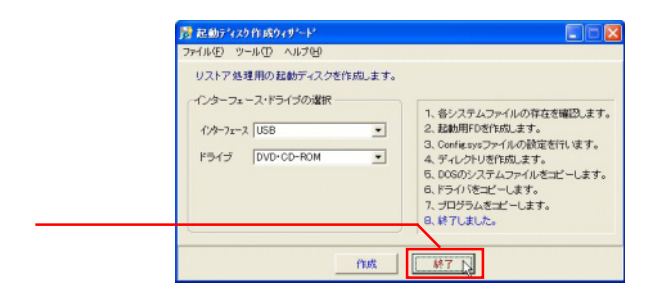

### 1-7

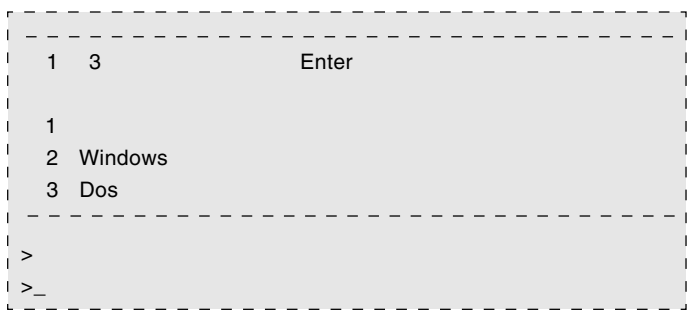

2.  $\blacksquare$ 

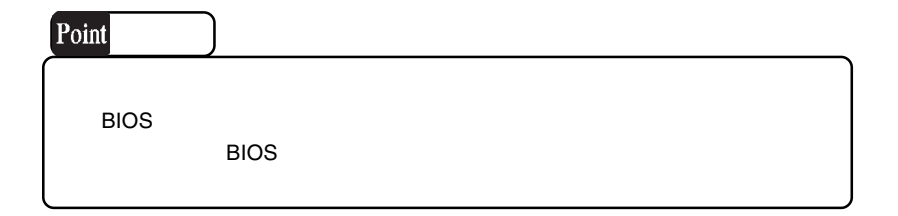

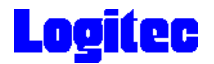

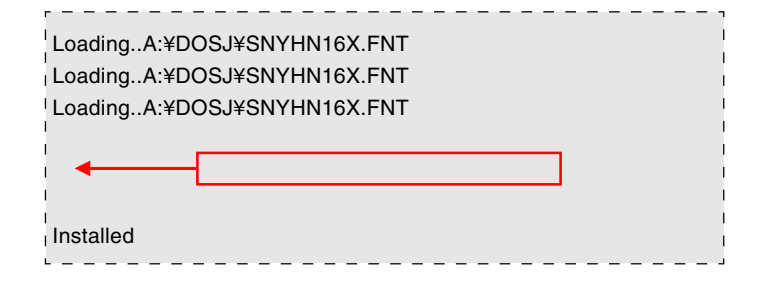

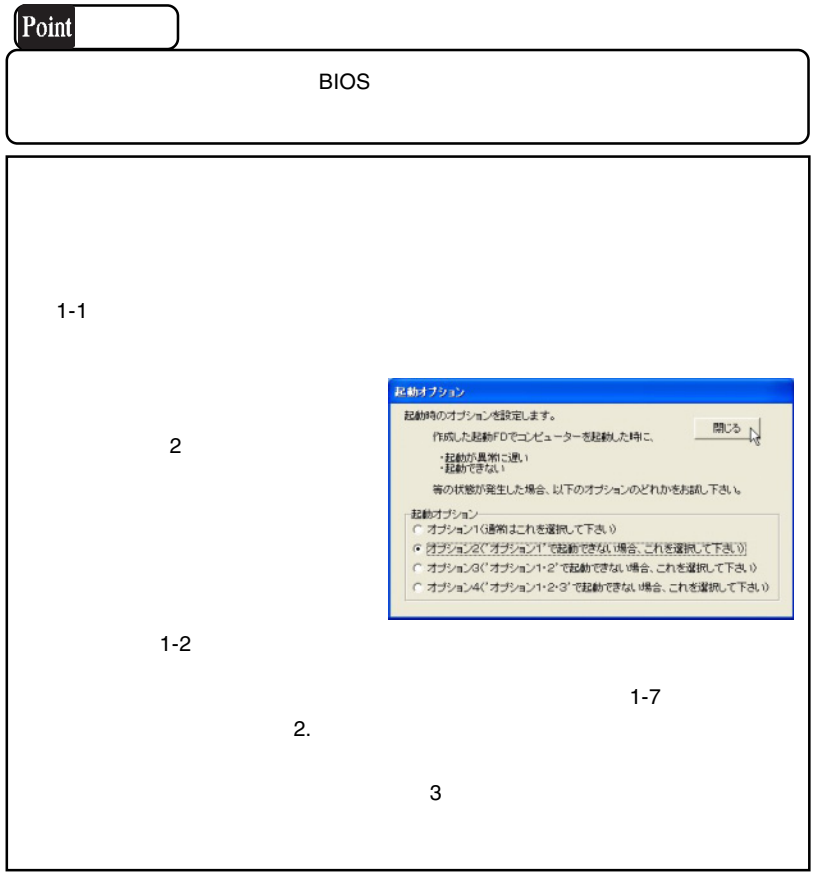

 $2.$ 

2-1

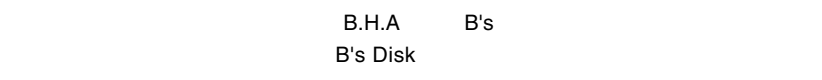

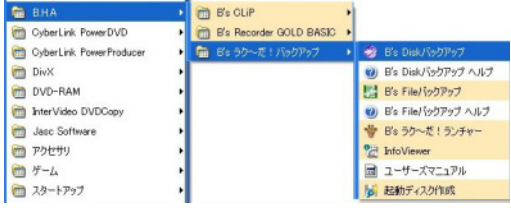

2-2

DVD CD ON

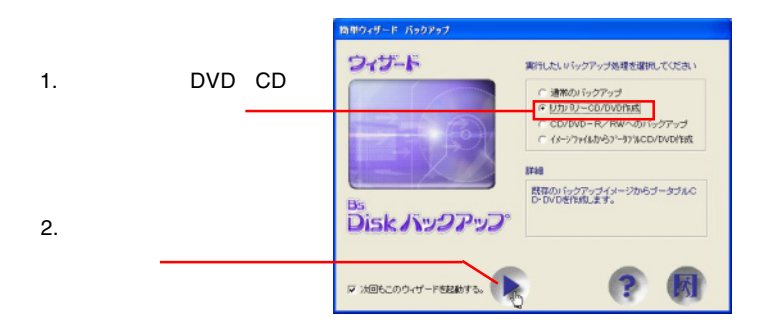

2-3

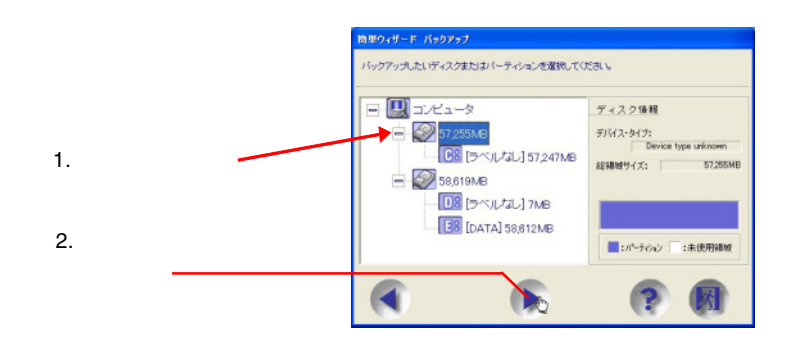

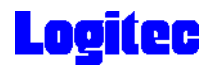

DVD CD-R/RW HL-DT-ST DVDRAM GSA-4040B

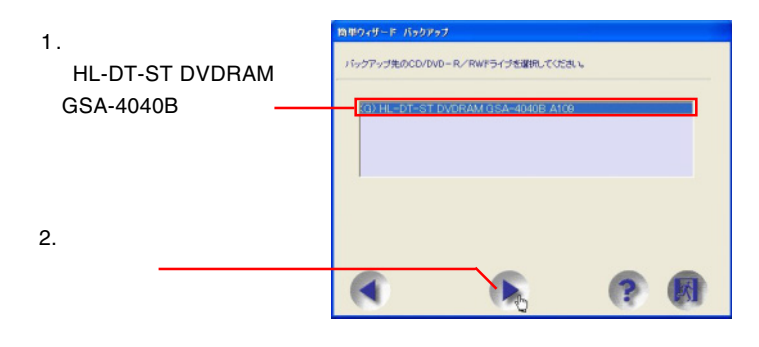

2-5

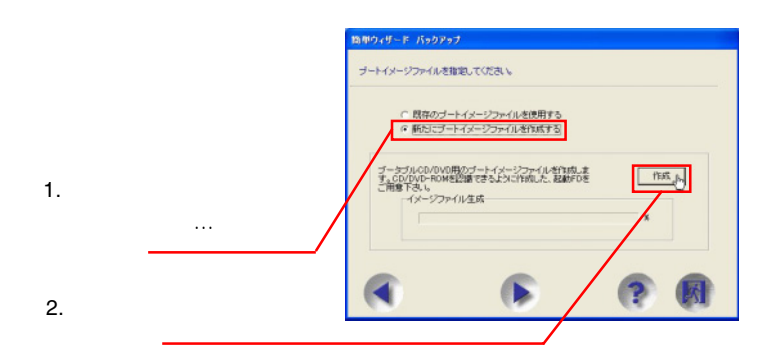

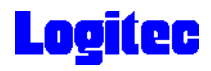

人はアルモノの人は、 リストア用程式の OK

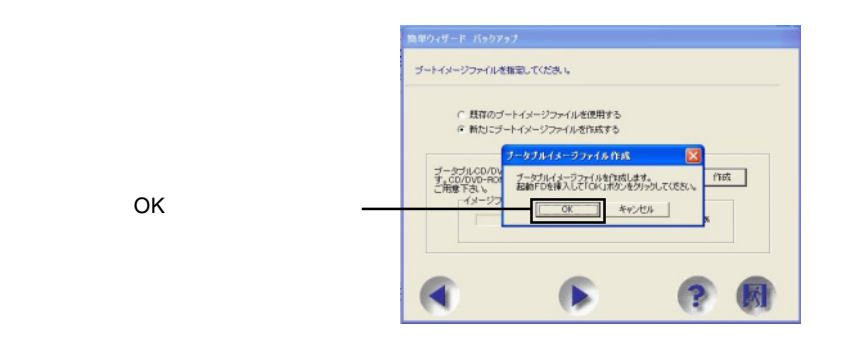

2-7

 $\overline{O}$ K

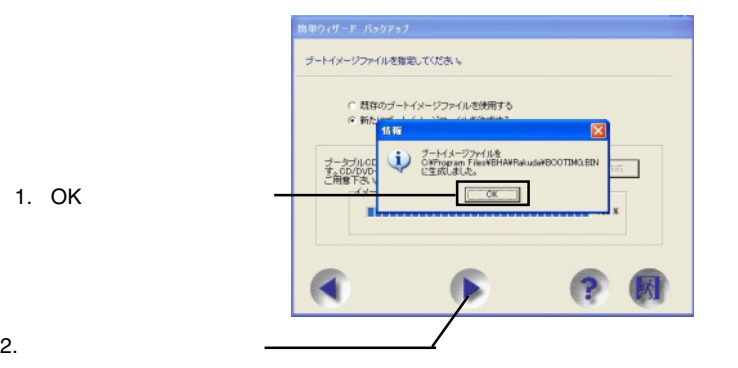

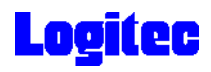

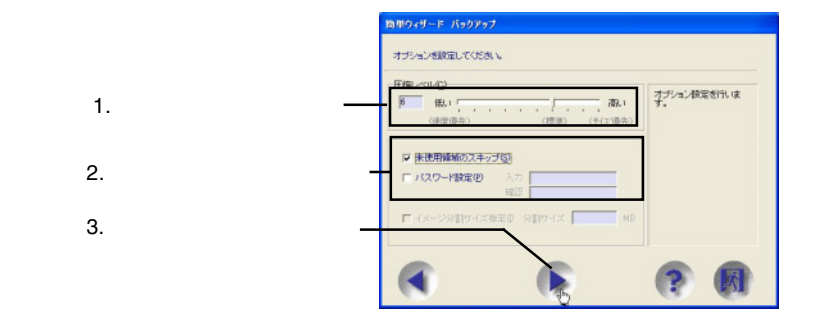

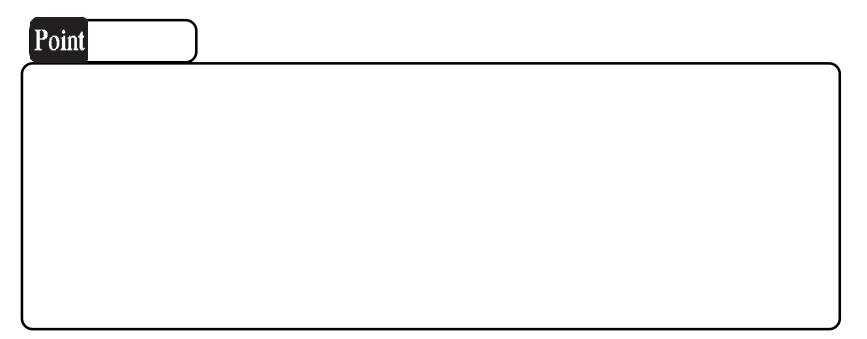

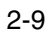

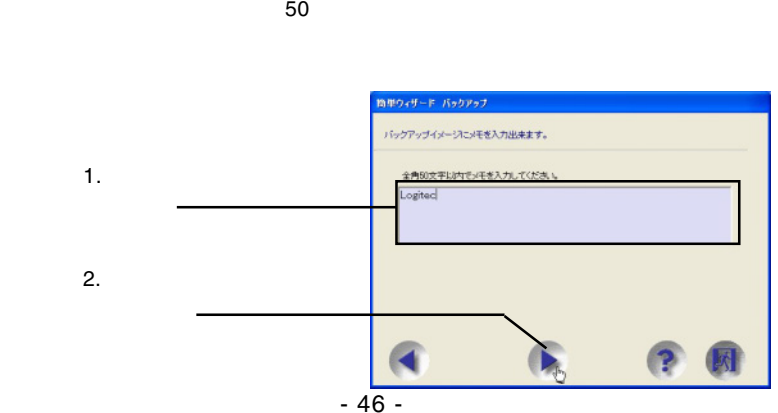

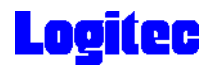

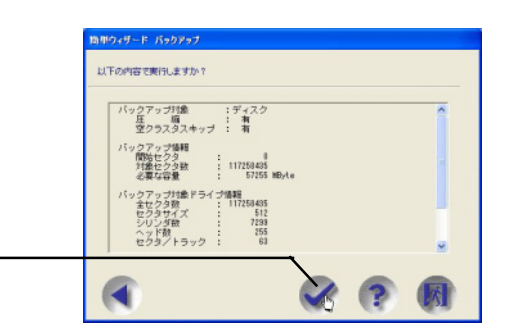

#### 2-11

#### HL-DT-ST DVDRAM GSA-4040B

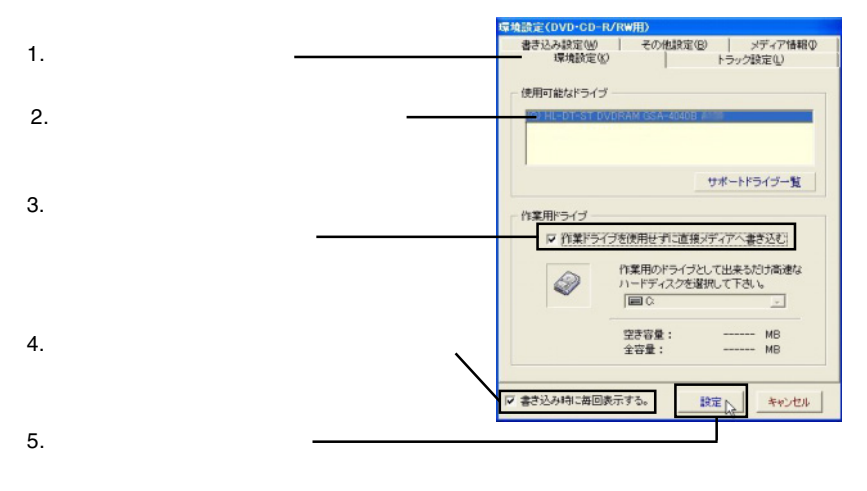

2-12

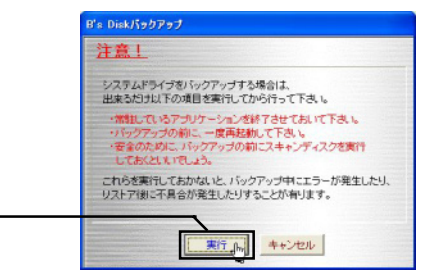

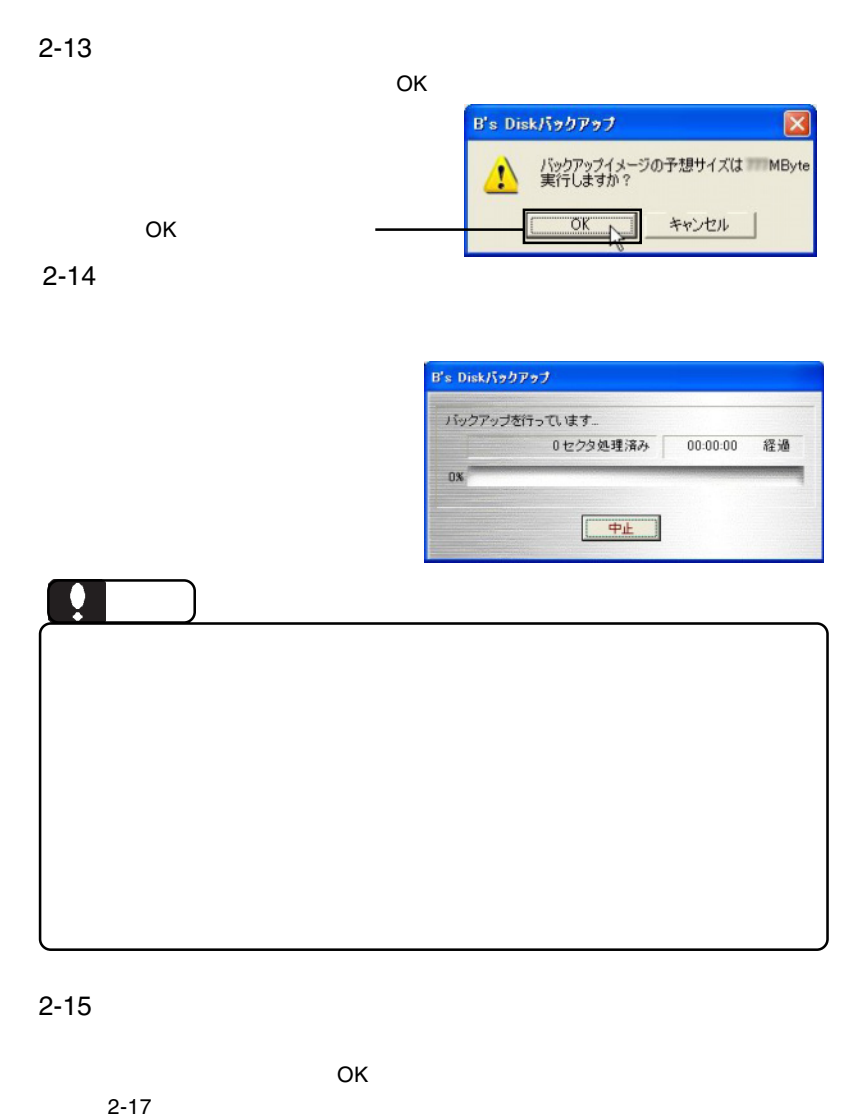

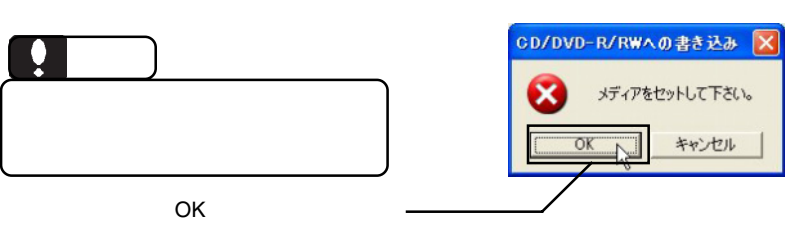

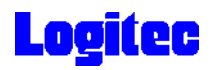

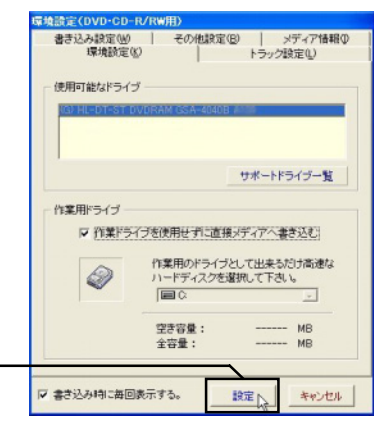

2-17

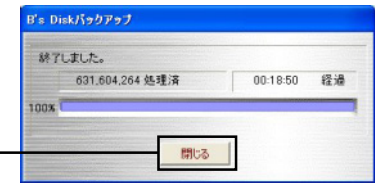

DVD/CD

 $\mathsf{B}.\mathsf{H}.\mathsf{A}$  and  $\mathsf{B}^{\prime}\mathsf{s}$ **InfoViewer** 

٠

 $\blacksquare$  DVD/CD  $\blacksquare$ 

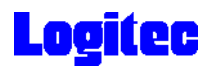

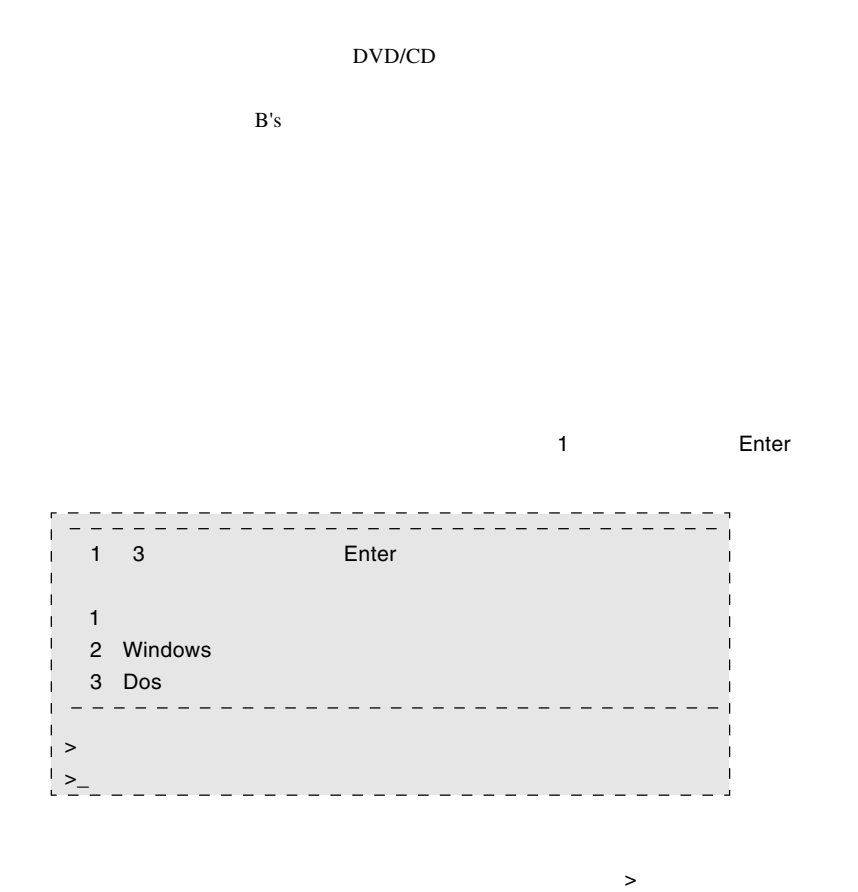

#### Enter

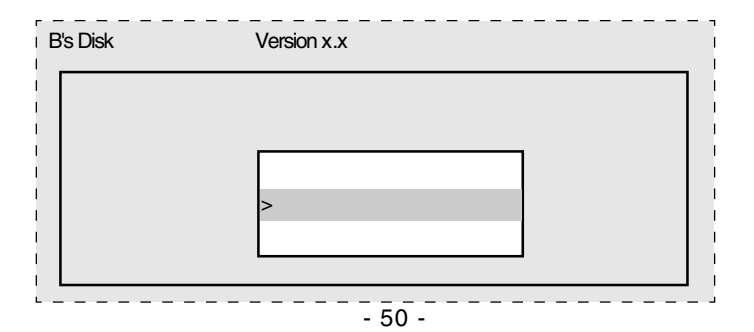

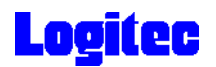

 $\mathsf Q$  Enter

 $\mathsf Q$ 

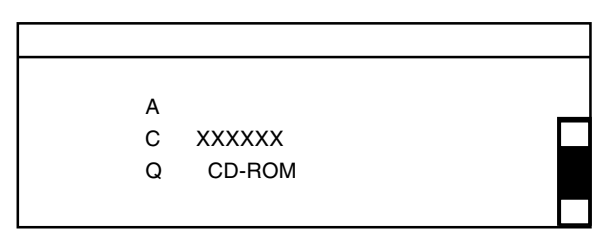

 $\Box$ DVD/CD

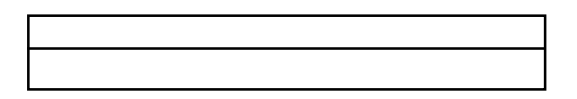

 $\Box$ DVD/CD

Enter

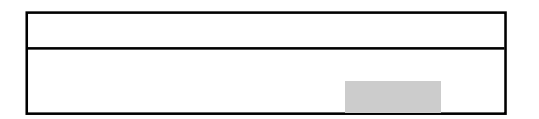

⑦バックアップログが表示されます。内容を確認して Enter キーを押してください。

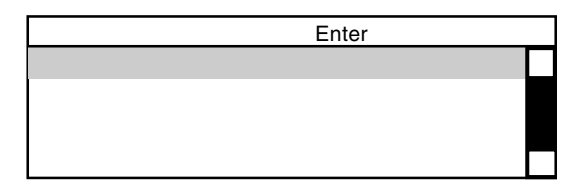

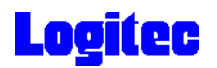

### DVD/CD<br>
Enter

 $\blacksquare$  Enter  $\blacksquare$  Enter

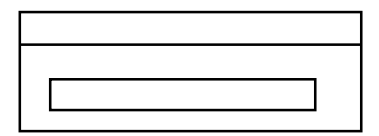

Enter

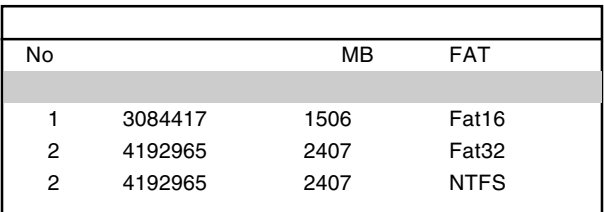

#### **State State Enter**

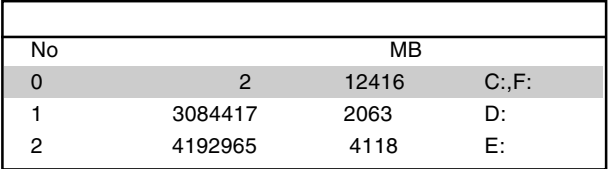

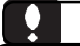

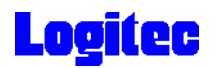

reconnection Enter

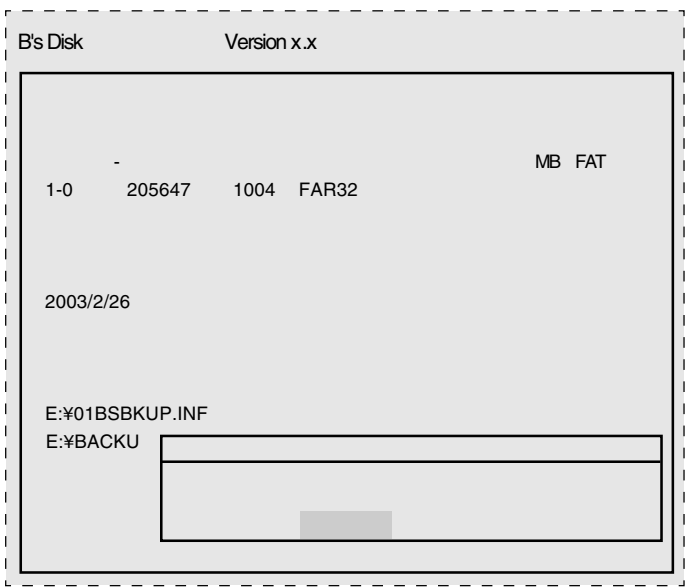

⑫リストアが完了すると、終了のメッセージが表示されますので、 Enter」キーを押

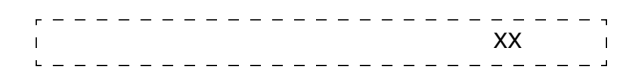

 $\blacksquare$  Enter  $\blacksquare$ 

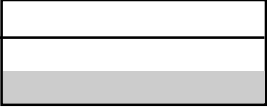

<u>Finder States Representative</u> Enter

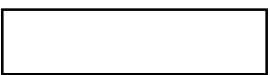

Windows

ScanDisk

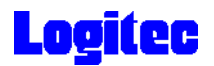

### Windows

Logitec DVD

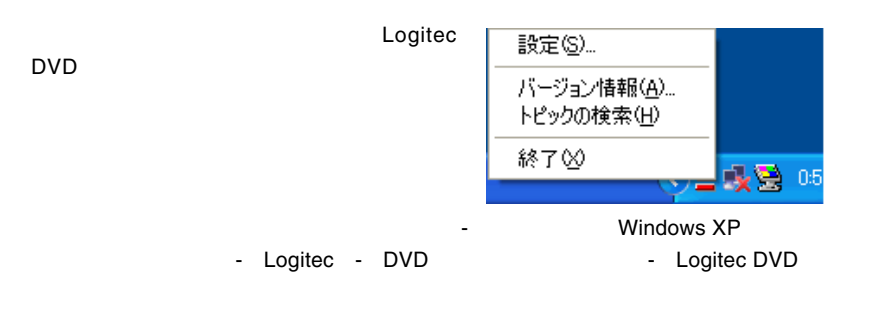

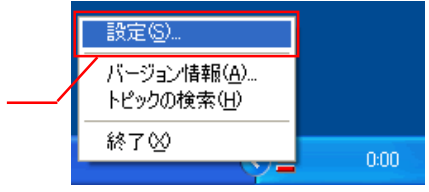

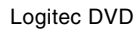

 $DVD$ 

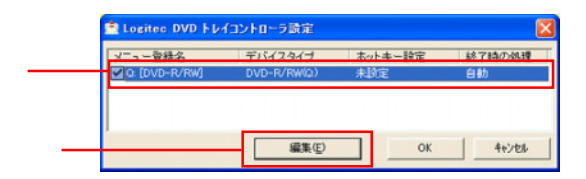

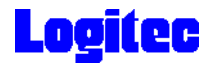

 $\blacksquare$   $\blacksquare$   $\blacks$ 

 $\mathsf{OK}$ 

DVD OFF

Windows Windows

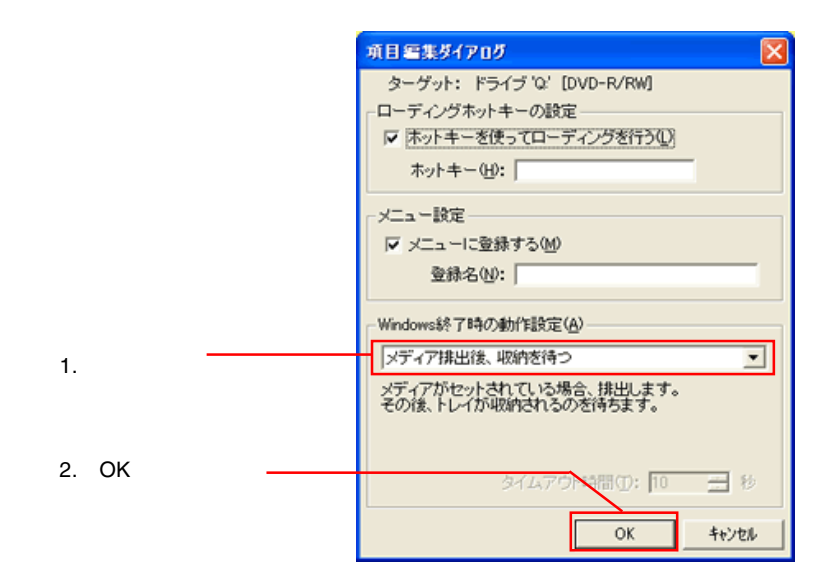

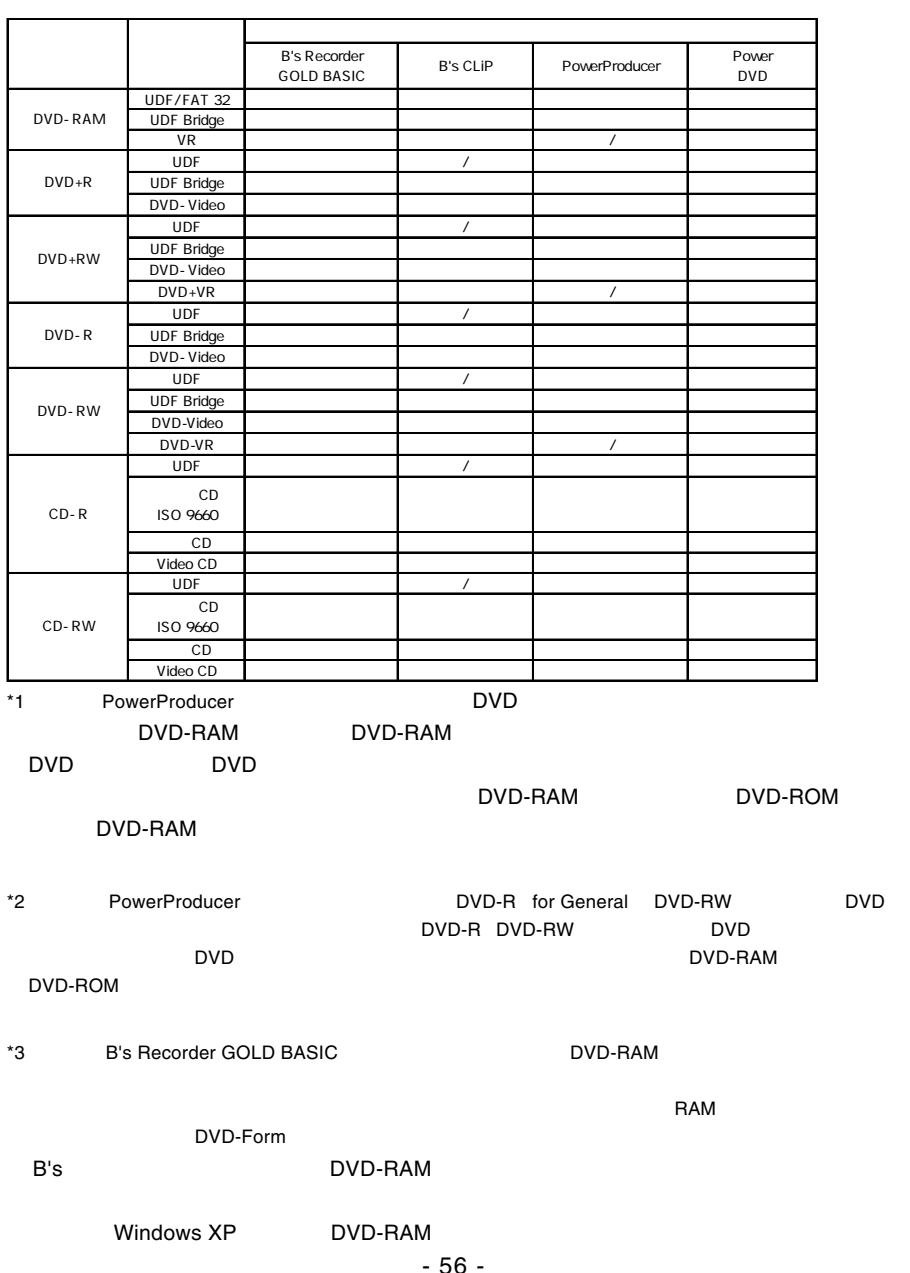

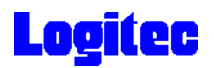

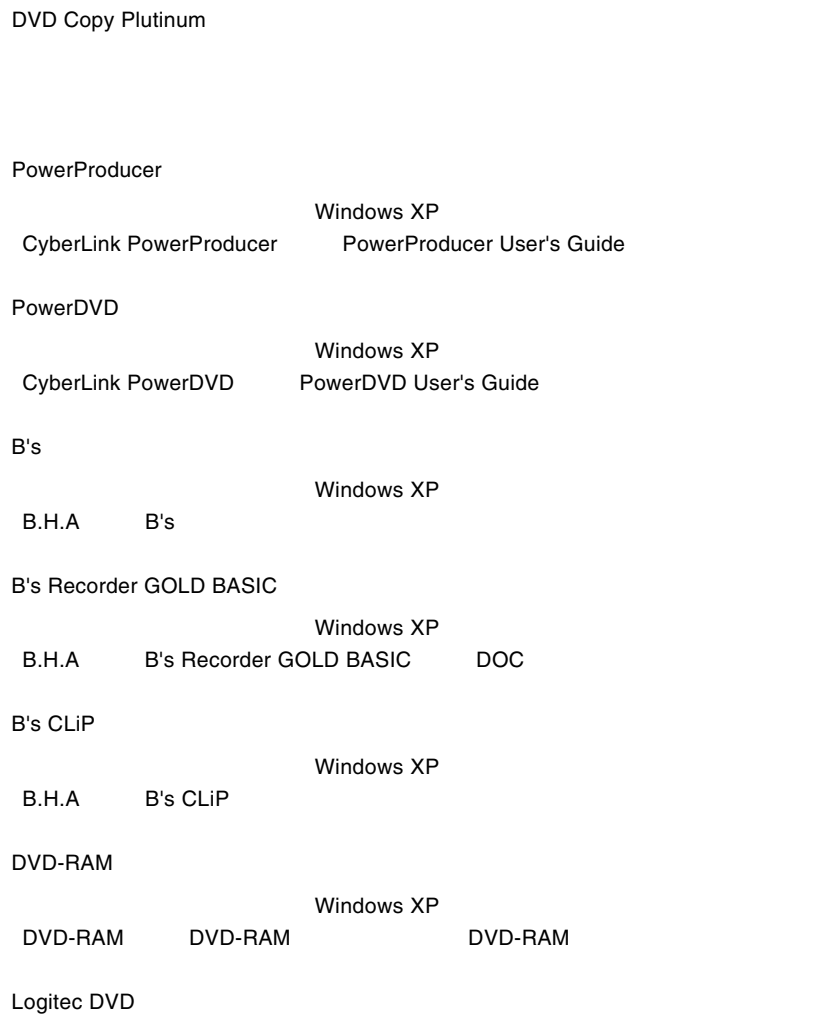

各ソフトウェアのオンラインマニュアルの参照方法